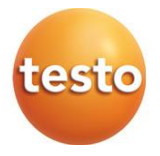

### **testo 570s - Digitale Monteurhilfe**

Bedienungsanleitung

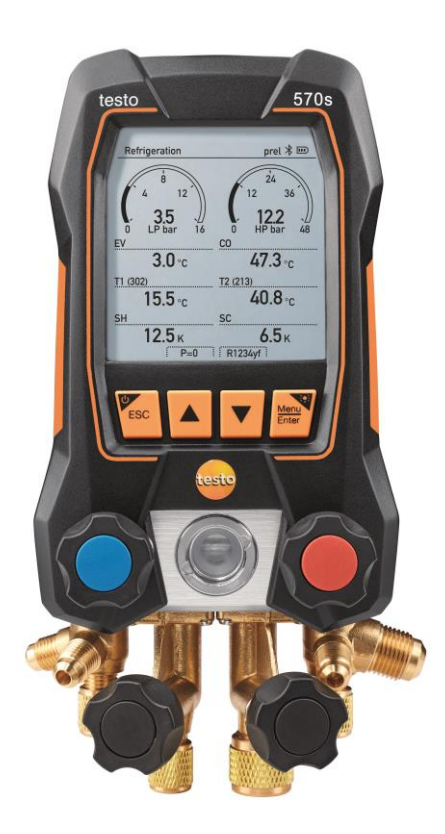

# **Inhaltsverzeichnis**

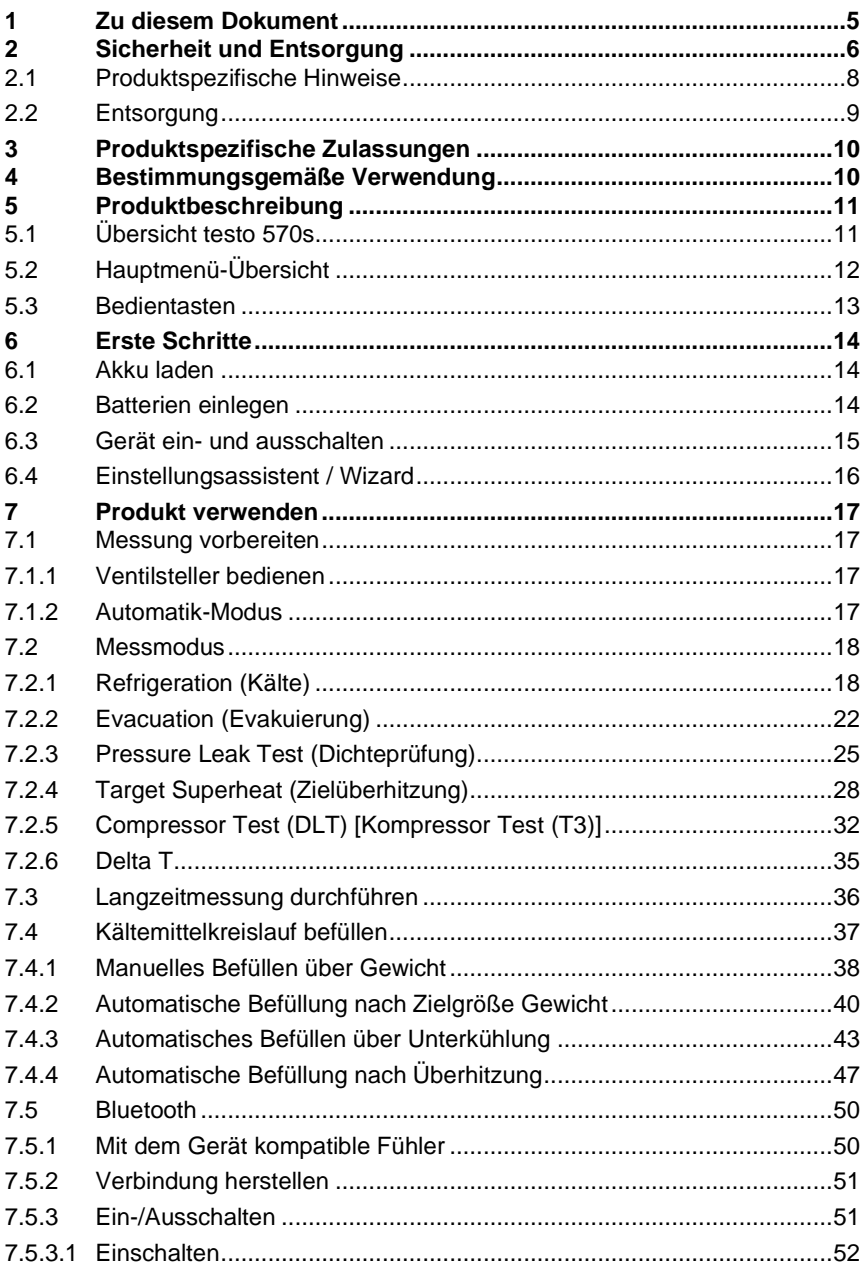

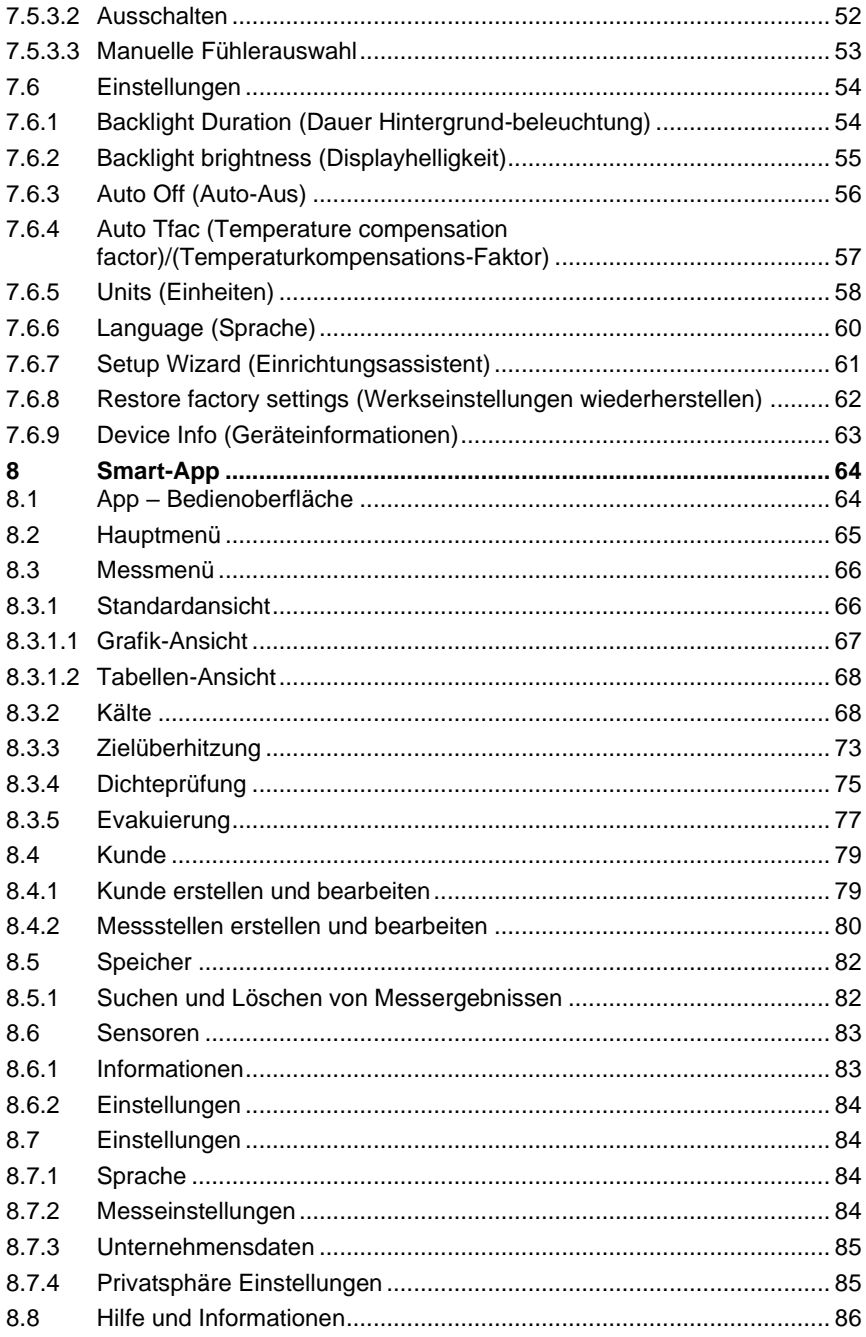

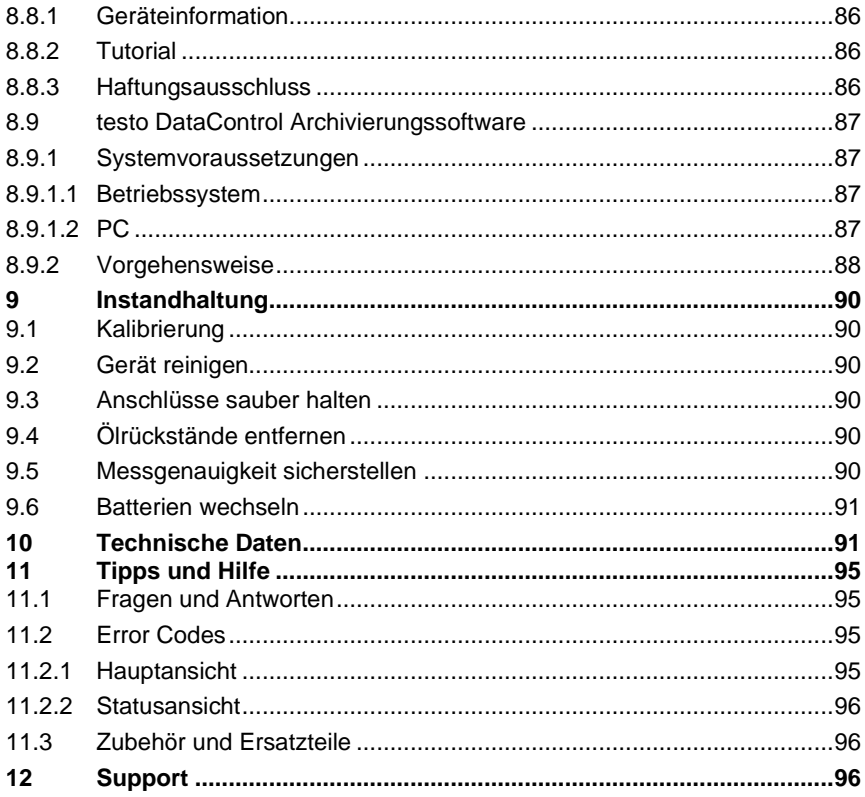

# **1 Zu diesem Dokument**

- Die Bedienungsanleitung ist Bestandteil des Gerätes.
- Beachten Sie besonders die Sicherheits- und Warnhinweise, um Verletzungen und Produktschäden zu vermeiden.
- Lesen Sie diese Bedienungsanleitung aufmerksam durch und machen Sie sich mit dem Produkt vertraut, bevor Sie es einsetzen.

#### **Symbole und Schreibkonventionen**

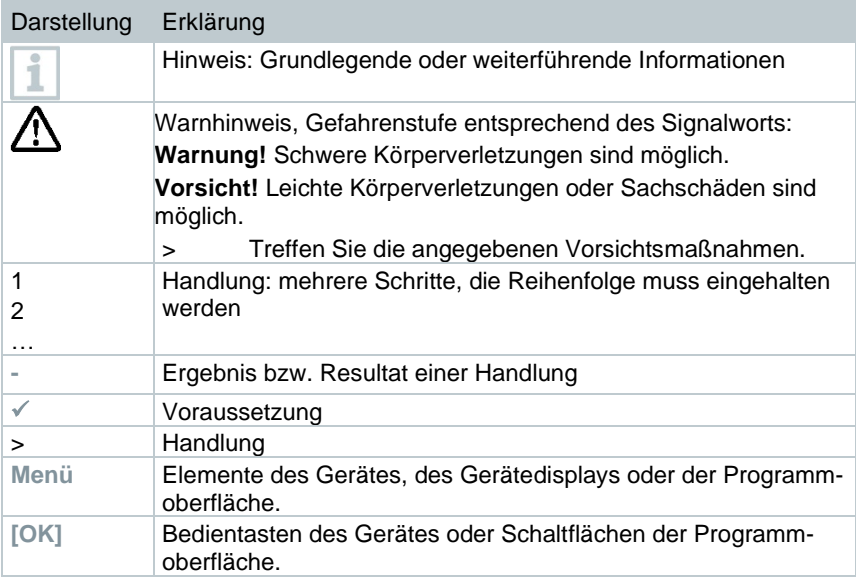

### **Warnhinweise**

Beachten Sie stets Informationen, die durch folgende Warnhinweise mit Warnpiktogrammen gekennzeichnet sind. Treffen Sie die angegebenen Vorsichtsmaßnahmen!

**GEFAHR**

Lebensgefahr!

### **WARNUNG**

Weist auf mögliche schwere Verletzungen hin.

### **AVORSICHT**

Weist auf mögliche leichte Verletzungen hin.

#### **ACHTUNG**

Weist auf mögliche Sachschäden hin.

# **2 Sicherheit und Entsorgung**

#### **Allgemeine Sicherheitshinweise**

- Verwenden Sie das Produkt nur sach- und bestimmungsgemäß und innerhalb der in den technischen Daten vorgegebenen Parameter. Wenden Sie keine Gewalt an.
- Nehmen Sie das Gerät nicht in Betrieb, wenn es Beschädigungen am Gehäuse aufweist.
- Auch von den zu messenden Anlagen bzw. dem Messumfeld können Gefahren ausgehen: Beachten Sie bei der Durchführung von Messungen die vor Ort gültigen Sicherheitsbestimmungen.
- Setzen Sie das Produkt keinen Temperaturen über 50 °C (122 °F) aus.
- Lagern Sie das Produkt nicht zusammen mit Lösungsmitteln. Verwenden Sie keine Trockenmittel.
- Führen Sie nur Wartungs- und Instandhaltungsarbeiten an diesem Gerät durch, die in der Dokumentation beschrieben sind. Halten Sie sich dabei an die vorgegebenen Handlungsschritte. Verwenden Sie nur Original-Ersatzteile von Testo.

#### **Fest eingebauter Akku**

### **GEFAHR**

#### **Lebensgefahr!**

**Der fest eingebaute Akku kann explodieren, wenn sie zu heiß wird.**

- **-** Gerät keinen Umgebungstemperaturen von mehr als 50°C aussetzen.
- Die Batterieabdeckung muss während des Betriebs immer geschlossen sein.
- Die unsachgemäße Verwendung von Batterien kann zu Zerstörung der Batterien, Verletzungen durch Stromstöße, Feuer oder zum Auslaufen von chemischen Flüssigkeiten führen.
- Batterien nicht deformieren. Batterien sollen nicht gequetscht, angebohrt, zerlegt, angestochen, modifiziert oder auf andere Weise beschädigt werden. Das kann zum Austreten von Batterieflüssigkeit, zum Entweichen von Gasen und/oder zum Bersten führen.
- Batterien nicht über die zulässige Temperatur erhitzen oder verbrennen. Wenn eine Batterie erhitzt wird, kann das zum Austreten von Batterieflüssigkeit und/oder zum Bersten führen. Lithiumbatterien können z. B. in Kombination mit Feuer sehr stark reagieren. Dabei können Batteriekomponenten mit beträchtlicher Energie emittiert werden.
- Batterie nicht einnehmen, Verbrennungsgefahr durch gefährliche Stoffe. Neue und gebrauchte Batterien von Kindern fernhalten.
- Grundsätzlich kann durch den Kontakt mit austretenden Batteriekomponenten eine Gefahr für Gesundheit und die Umwelt ausgehen. Es ist daher im Kontakt mit auffälligen Batterien (Austritt von Inhaltsstoffen, Verformungen, Verfärbungen, Einbeulungen o. ä) ein hinreichender Körper und Atemschutz erforderlich.
- Die Batterieentsorgung hat in Übereinstimmung mit den lokalen und landesspezifischen Vorschriften zu erfolgen. Zur Verhinderung von Kurzschlüssen und damit einhergehender Erwärmung dürfen Lithiumbatterien niemals ungeschützt in loser Schüttung gelagert werden. Geeignete Maßnahmen gegen Kurzschlüsse sind z.B. Einlegen der Batterien in Originalverpackung oder in Kunststofftüte, Abkleben der Pole oder einbetten in trockenen Sand.
- Der Transport und Versand von Lithiumbatterien hat in Übereinstimmung mit den lokalen und landesspezifischen Vorschriften zu erfolgen.
- Bei Haut- oder Augenkontakt sind die Bereiche mindestens 15 Minuten mit Wasser zu spülen. Bei Augenkontakt ist neben dem Spülen ein Arzt zu kontaktieren.
- Wurden Verbrennungen verursacht, sind diese entsprechend zu behandeln. Es wird ebenfalls dringend geraten einen Arzt zu kontaktieren.
- Atemwege: Bei intensiver Rauchentwicklung oder Gasfreisetzung sofort den Raum verlassen. Bei größeren Mengen und Reizungen der Atemwege einen Arzt hinzuziehen.
- Verschlucken: Mund und Umgebung mit Wasser ausspülen. Sofort ärztliche Hilfe in Anspruch nehmen.

## **2.1 Produktspezifische Hinweise**

### **ACHTUNG**

**Durch Herunterfallen des Messgeräts oder jede andere vergleichbare mechanische Belastung kann es zu einem Durchbrechen der Rohrstücke der Kältemittelschläuche kommen. Ebenso können die Ventilsteller Schaden nehmen, wodurch weitere Schäden im Innern des Messgeräts auftreten können, die äußerlich nicht erkennbar sind.** 

- **- Tauschen Sie daher die Kältemittelschläuche nach jedem Herunterfallen des Messgeräts oder jeder vergleichbaren mechanischen Belastung durch neue unbeschädigte Kältemittelschläuche aus.**
- **- Senden Sie das Messgerät zu ihrer eigenen Sicherheit an den Testo-Kundendienst für eine technische Überprüfung.**

### **ACHTUNG**

**Durch elektrostatische Aufladung kann das Gerät zerstört werden.** 

- **- Binden Sie alle Komponenten (Anlage, Ventilblock der Monteurhilfe, Kältemittelflasche, usw.) in den Potentialausgleich ein (Erdung).**
- **- Beachten Sie die Sicherheitshinweise zur Anlage und zum verwendeten Kältemittel.**

### **A** VORSICHT

**Kältemittelgase können der Umwelt schaden.** 

**- Beachten Sie die gültigen Umweltschutzbestimmungen.**

### **Explosionsgefahr bei Verwendung mit A2, A2L und A3 Kältemittel**

Bei Wartungs- und Instandsetzungsmaßnahmen an Kälteanlagen mit brennbaren Kältemitteln (z. B. der Kategorie A2L, A2 und A3 der ISO 817) muss im unmittelbaren Bereich der Anlage grundsätzlich mit einer gefährlichen und explosionsfähigen Atmosphäre gerechnet werden. Das **testo 570s** darf nur außerhalb ausgewiesener, erkennbarer oder angenommener explosionsgefährdeter Zonen (gem. IEC 60079-10-1) betrieben werden.

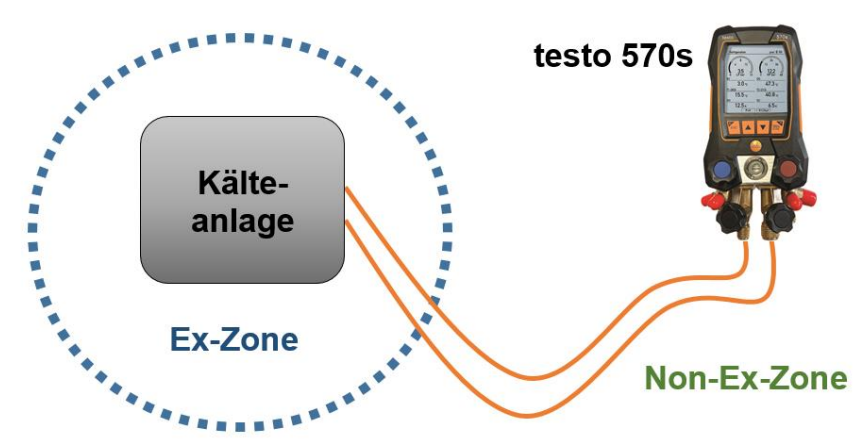

Folgende Arbeitsschutzmaßnahmen sind zur Vermeidung einer gefährlichen explosionsfähigen Atmosphäre zu beachten (siehe auch: TRBS 1112, TRBS 2152 und VDMA 24020-3):

- Schutzbrille und Schutzhandschuhe tragen.
- Vor dem Beaufschlagen des Messgeräts mit Druck: Messgerät immer an der Aufhängevorrichtung befestigen, um ein Herunterfallen zu verhindern (Bruchgefahr).
- Vor jeder Messung prüfen, ob die Kältemittelschläuche intakt und korrekt angeschlossen sind. Zum Anschließen der Schläuche kein Werkzeug verwenden, Schläuche nur handfest anziehen (max. Drehmoment 5.0 N∙m / 3.7 ft∙lb).
- Zulässigen Messbereich einhalten (-1…60 bar/-14,7…870 psi). Dies besonders bei Anlagen mit Kältemittel R744 beachten, da diese oft mit höheren Drücken betrieben werden!
- Ventile am Gerät in der richtigen Reihenfolge öffnen und schließen, um jegliches Austreten von Kältemittel am System während der gesamten Zeit der Inbetriebnahme, Wartung und Instandsetzung zu verhindern.

## **2.2 Entsorgung**

• Entsorgen Sie defekte / leere Batterien entsprechend den gültigen gesetzlichen Bestimmungen.

WEEE Reg. Nr. DE 75334352

• Führen Sie das Produkt nach Ende der Nutzungszeit der getrennten Sammlung für Elektro- und Elektronikgeräte zu (lokale Vorschriften beachten) oder geben Sie das Produkt an Testo zur Entsorgung zurück.

# **3 Produktspezifische Zulassungen**

Die aktuellen Landeszulassungen entnehmen Sie bitte den gedruckten Kurzanleitungen, die den Produkten beiliegen.

# **4 Bestimmungsgemäße Verwendung**

Das Messgerät **testo 570s** ist eine digitale Monteurhilfen für Wartungs- und Servicearbeiten an Kälteanlagen, die gemäß den Bestimmungen der EN 378:2021-06 Teil 1-4 errichtet, gewartet und betrieben werden. Es darf ausschließlich von sachkundigem Fachpersonal verwendet werden.

Den Sicherheitshinweisen der Betriebsanleitung der Kälteanlage, der Kältemittelhersteller und des Messgerätes ist zu folgen.

Durch seine Funktionen ersetz das **testo 570s** mechanische Monteurhilfen, Thermometer und Druck-/Temperatur-Tabellen. Drücke und Temperaturen können beaufschlagt, angepasst, geprüft und überwacht werden.

Dank der integrierten Protokollierungsfunktion kann das Gerät im System verbleiben und die Protokollierung kann erfolgen, ohne vor Ort zu sein.

Die Kombination aus wiederaufladbarem Akku und Wechselbatterien ermöglicht einen Dual-Power-Betrieb.

Das **testo 570s** ist mit den meisten nichtkorrosiven Kältemitteln, Wasser und Glykol kompatibel. Das **testo 570s** ist nicht kompatibel mit ammoniakhaltigen Kältemitteln.

Das **testo 570s** darf nicht außerhalb des spezifizierten Druck- und/oder Betriebstemperaturbereichs verwendet werden.

In explosionsgefährdeten Bereichen darf das Produkt nicht eingesetzt werden!

### **WARNUNG**

**Der Verteiler darf unter keinen Umständen als Druckminderer verwendet werden, insbesondere nicht bei Verwendung von Stickstoff N2.**

# **5 Produktbeschreibung**

## **5.1 Übersicht testo 570s**

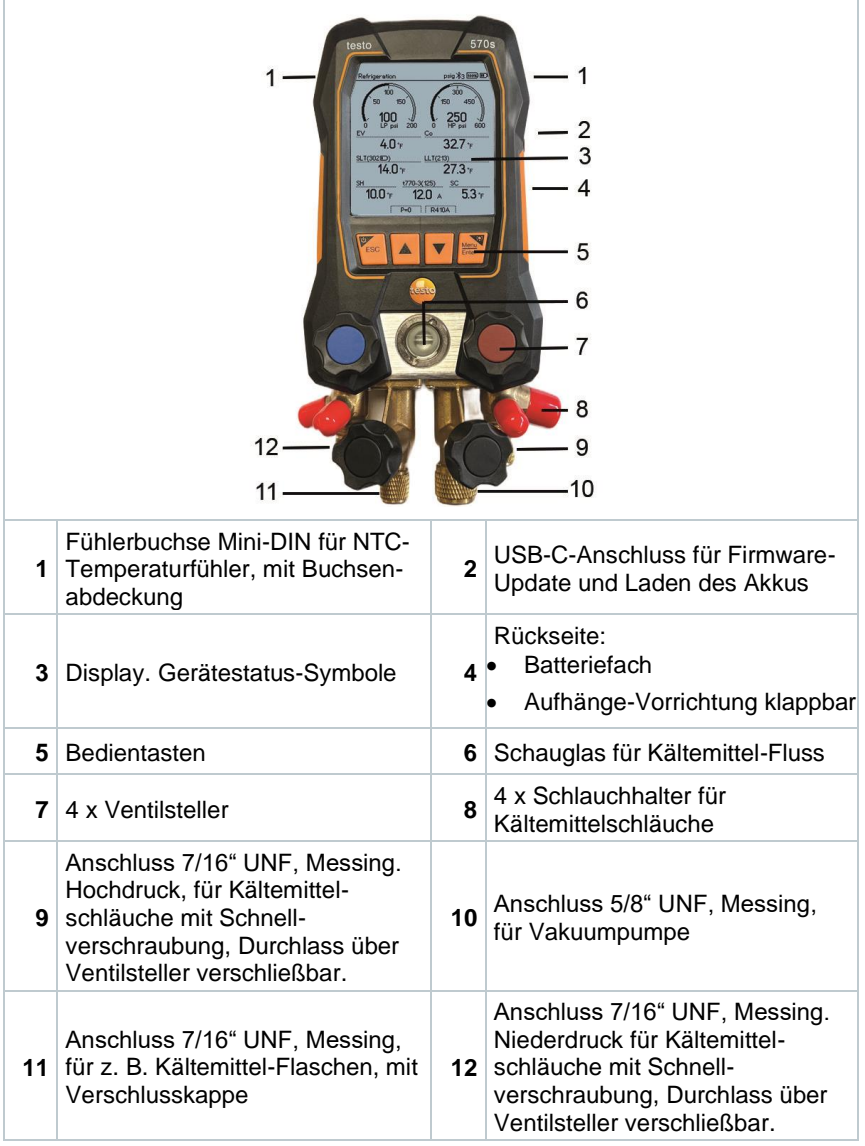

### **Symbolerklärung**

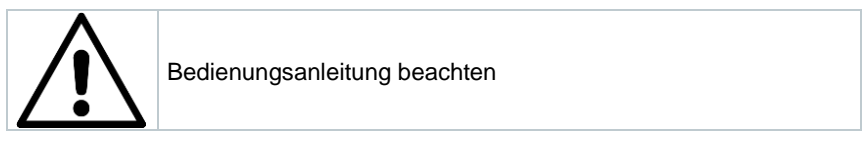

# **5.2 Hauptmenü-Übersicht**

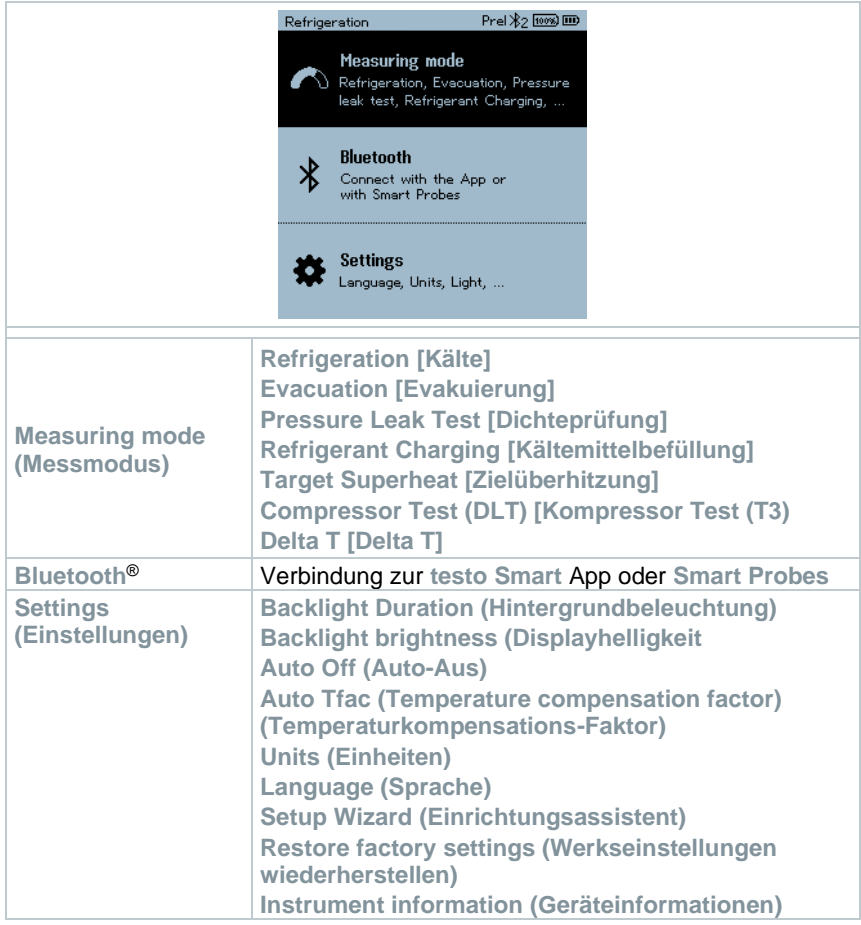

## **5.3 Bedientasten**

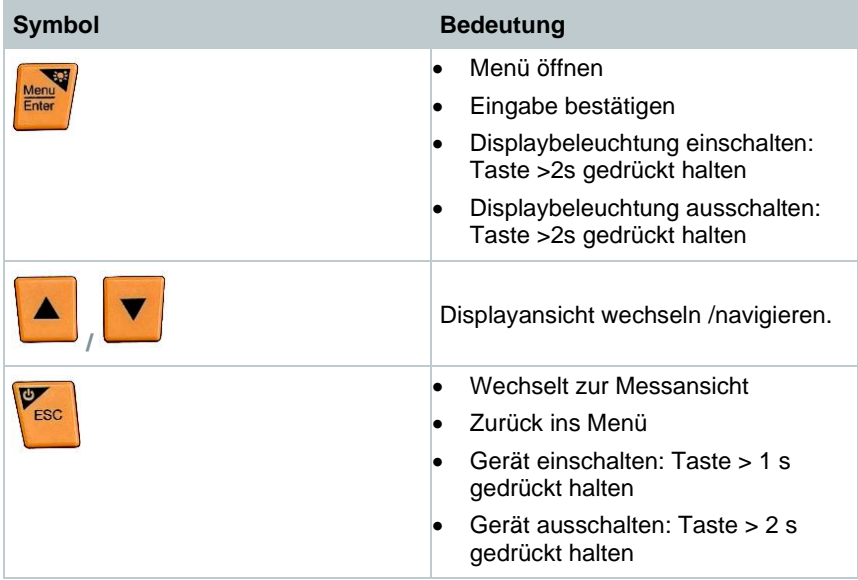

## **6 Erste Schritte**

## **6.1 Akku laden**

### **GEFAHR**

- **- Den Akku nicht in explosionsgefährdeten Bereichen aufladen!**
- **- Das Gerät darf nur außerhalb einer explosionsgefährdeten Atmosphäre im Umgebungstemperaturbereich von 0 °C … +35 °C mit dem entsprechenden Ladegerät aufgeladen werden.**

### **WARNUNG**

#### **Verletzungsgefahr! Beschädigung des Gerätes! Deformationen im Bereich Akku!**

Kontrollieren Sie das Gerät regelmäßig auf Deformationen im Bereich Akkus. Sollten Sie eine Deformation feststellen, darf das Gerät nicht mehr eingesetzt werden. Schalten Sie es aus, um körperliche Schäden oder Schäden am Gerät zu vermeiden. Entsorgen Sie das Gerät sachgemäß (lokale Vorschriften beachten) oder geben Sie es an Testo zur Entsorgung zurück.

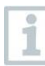

Laden Sie den Akku nur mit einem Original-Netzteil von Testo.

Das Gerät weist mit einem blinkenden Batterie-Symbol auf einen leeren Akku hin.

**1** Verbinden Sie das Gerät über das Netzteil mit dem Stromnetz. Stecken Sie dazu den Stecker des Netzteils in die Ladebuchse auf der rechten Seite des Gerätes.

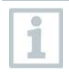

Das Gerät kann beim Laden sehr warm werden und sollte dabei nicht in der Hand gehalten werden.

## **6.2 Batterien einlegen**

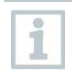

Die austauschbaren Batterien dienen als Notstromversorgung, um mit dem Gerät weiterarbeiten zu können, wenn der integrierte Lithium-Akku leer ist, z. B. bei Langzeitmessungen.

Gerät ist ausgeschaltet.

**1** Die Aufhängevorrichtung ausklappen, Clip lösen und den Deckel des Batteriefachs entfernen.

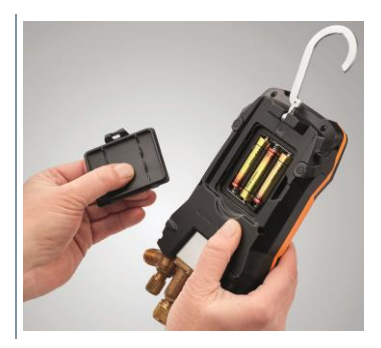

- **2** Batterien (im Lieferumfang, 3 x 1,5V, Typ AA / Alkaline) in das Batteriefach einlegen. Polung beachten!
- **3** Deckel des Batteriefachs aufsetzen und schließen (Clip muss einrasten).

Gerät einschalten.

i

Bei längerem Nichtgebrauch: Batterien entnehmen.

## **6.3 Gerät ein- und ausschalten**

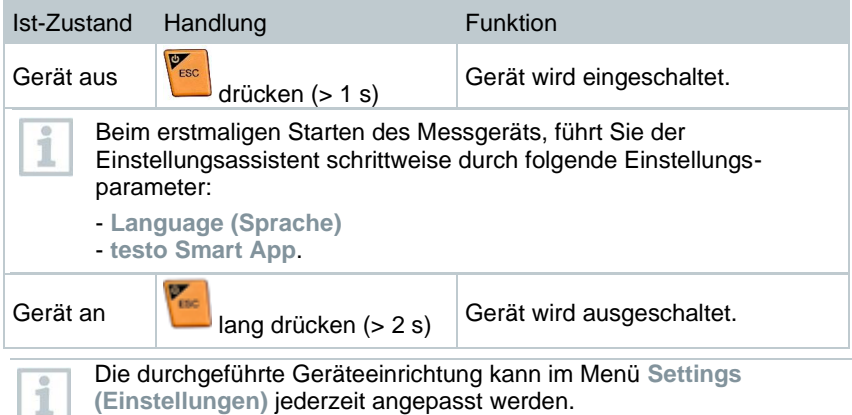

## **6.4 Einstellungsassistent / Wizard**

Beim erstmaligen Starten und nach dem Zurücksetzen der Werkseinstellungen des **testo 570s** ist der Einstellungsassistent / Wizard aktiviert und führt schrittweise durch die nachfolgenden Einstellungsparameter durch.

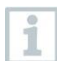

Die durchgeführte Geräteeinrichtung kann im Menü **Settings [Einstellungen]** jederzeit angepasst werden.

### **Sprachauswahl und QR-Code**

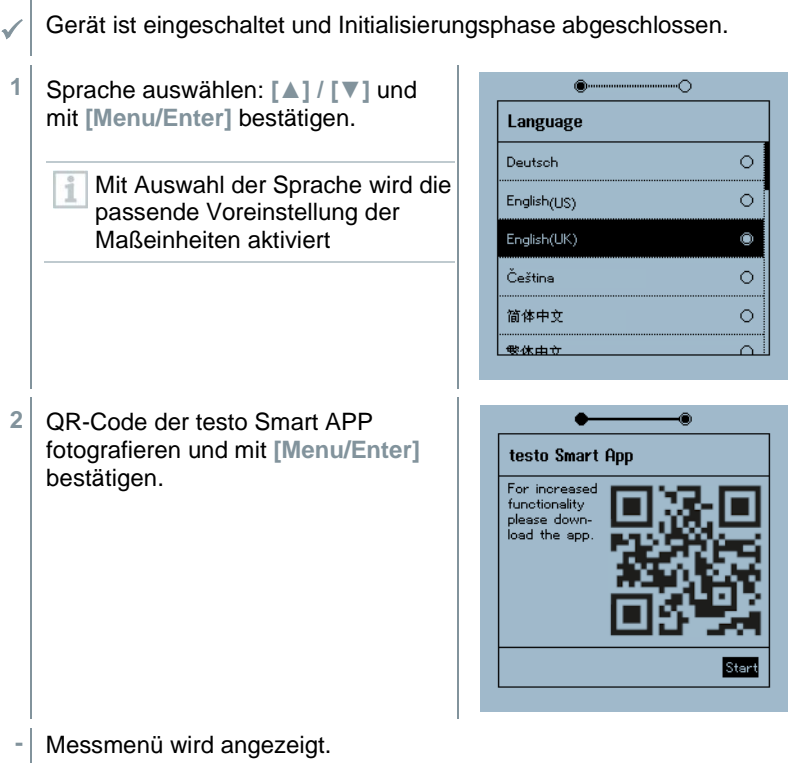

# **7 Produkt verwenden**

## **7.1 Messung vorbereiten**

### **7.1.1 Ventilsteller bedienen**

Die digitale Monteurhilfe verhält sich bezüglich des Kältemittel-Weges wie eine konventionelle Vier-Wege-Monteurhilfe: Durch Öffnen der Ventile werden die Durchlässe geöffnet. Der anliegende Druck wird sowohl bei geschlossenen als auch bei geöffneten Ventilen gemessen.

**-** Ventil öffnen: Ventilsteller gegen den Uhrzeigersinn drehen.

**-** Ventil schließen: Ventilsteller im Uhrzeigersinn drehen.

### **WARNUNG**

Zu starkes Zudrehen der Ventilsteller.

- Beschädigung der PTFE-Dichtung (1).
- Mechanische Verformung des Ventilkolbens (2) und herausfallen der PTFE-Dichtung (1).
- Beschädigung des Gewindes der Gewindespindel (3) und der Ventilschraube (4).

Brechen des Ventildrehknopfes (5).

Drehen Sie die Ventilsteller nur handfest zu. Benutzen Sie kein Werkzeug, um die Ventilsteller zuzudrehen.

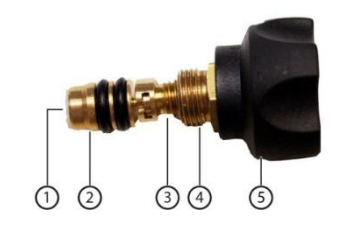

## **7.1.2 Automatik-Modus**

Die Monteurhilfe erkennt automatisch den Druckunterschied zwischen Niederdruck und Hochdruckseite. Ist der gemessene Druck auf der Niederdruckseite 1 bar höher als auf der Hochdruckseite, erscheint ein Dialog und die Anzeige kann entsprechend verändert werden. Wird "ja" ausgewählt, wandert der Niederdruck von links nach rechts und der Hochdruck entsprechen von rechts nach links.

Dieser Modus ist speziell geeignet für Klimaanlagen die kühlen und heizen.

## **7.2 Messmodus**

### **WARNUNG**

#### **Verletzungsgefahr durch unter hohem Druck stehende, heiße, kalte oder giftige Kältemittel!**

- > Schutzbrille und Schutzhandschuhe tragen.
- > Vor dem Beaufschlagen des Messgeräts mit Druck: Messgerät immer an der Aufhängevorrichtung befestigen, um ein Herunterfallen zu verhindern (Bruchgefahr).
- > Vor jeder Messung prüfen, ob die Kältemittelschläuche intakt und korrekt angeschlossen sind. Zum Anschließen der Schläuche kein Werkzeug verwenden, Schläuche nur handfest anziehen (max. Drehmoment 5.0Nm / 3.7ft\*lb).
- > Zulässigen Messbereich einhalten (-1…60 bar/-14,7…870 psi). Dies besonders bei Anlagen mit Kältemittel R744 beachten, da diese oft mit höheren Drücken betrieben werden!

## **7.2.1 Refrigeration (Kälte)**

Die Applikation **Refrigeration [Kälte]** dient dazu, folgende Messwerte des Systems zu ermitteln:

- **Hochdruck**
- **Niederdruck**
- Kältemittelverdampfungstemperatur
- Kältemittelkondensationstemperatur
- Temperatur Saugleitung
- Temperatur Flüssigleitung
- Überhitzung
- Unterkühlung

Zur Messung der Rohrtemperatur und zur automatischen Berechnung von Überhitzung und Unterkühlung muss ein NTC-Temperaturfühler (Zubehör) angeschlossen sein.

Diese können kabelgebundene Temperaturfühler oder Testo Smart Probes (z.B. **testo 115i**) sein.

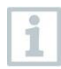

i

Vor jeder Messung prüfen, ob die Kältemittel-Schläuche intakt sind.

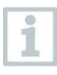

Vor jeder Messung eine Nullung der Drucksensoren durchführen. Alle Anschlüsse müssen drucklos sein (Umgebungsdruck). Taste **[▲] (P=O)**  für 2 sec. drücken, um Nullung durchzuführen.

- Gerät ist eingeschaltet und das Messmenü wird angezeigt.
- Alle Anschlüsse müssen drucklos sein (Umgebungsdruck).
- **1 [Menu/Enter]** bestätigen.
- b Hauptmenü wird angezeigt.

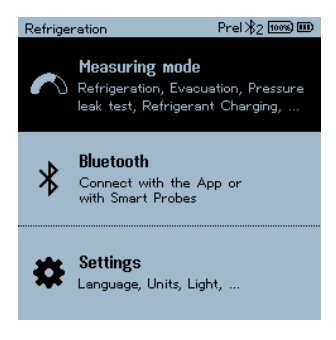

- **2** Mit **[Menu/Enter]** bestätigen.
- **3 Refrigeration (Kälte)** auswählen und mit **[Menu/Enter]** bestätigen.

Die Messansicht wird angezeigt.

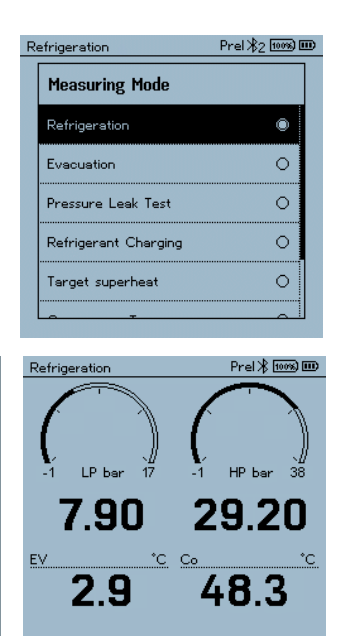

 $f''(P=0)$   $f''(R=0)$ 

**4** Kältemittel-Schläuche anschließen.

- **4.1** Die Ventilsteller schließen.
- **4.2** Kältemittelschläuche für Niederdruckseite (blau) und Hochdruckseite (rot) an das Messgerät anschließen.
- **4.3** Kältemittelschläuche an die Anlage anschließen.
	- **5 testo 115i** oder kabelgebundene Fühler anschließen.
	- **6** Kältemittel einstellen.
- **6.1** Taste [**▼**] (Rxxx) drücken (Kältemittelnummer des Kältemittels nach ISO 817).
	- **▶ Das Kältemittelmenü wird geöffnet** und das aktuelle Kältemittel ist markiert.

**6.2** Kältemittel einstellen: Mit **[▲]** oder **[▼]** Kältemittel auswählen und mit **[Menu/Enter]** bestätigen.

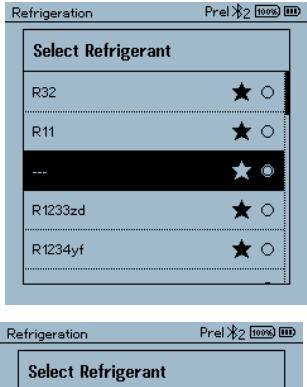

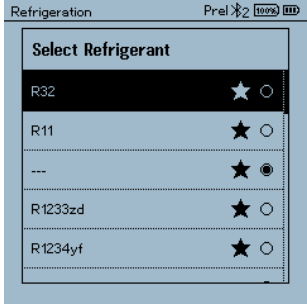

Sie haben die Möglichkeit, favorisierte Kältemittel auf Ihrem Gerät, sowie in der App einzurichten. Diese erscheinen dann jeweils am Anfang der Kältemittelliste. Hierzu muss die App mit dem Gerät via Bluetooth verbunden sein. In der Kältemittelliste (APP) kann man nun das Kältemittel als Favorit auswählen, indem man auf den Stern klickt. Der neue Kältemittelfavorit wird nun an das **testo 570s** synchronisiert. Hinweis: Während der Synchronisation, muss die Kältemittelliste/

Kältemittelauswahl auf dem Gerät geschlossen bleiben.

i

- Das neu eingestellte Kältemittel wird im Messmenü angezeigt.
- **7** Taste **[▲] (P=O)** für 2 sec. drücken, um Nullung durchzuführen.
- Nullung wird durchgeführt.
- 8 Messgerät mit Druck beaufschlagen.
- $\blacktriangleright$ Die Messung startet automatisch.

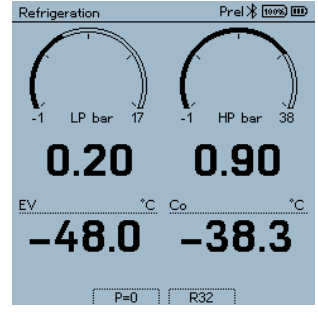

Die Messergebnisse werden angezeigt:

- Nieder- und Hochdruck
- Kondensations- und Verdampfungstemperatur
- Saug- und Flüssigkeitsleitungstemperatur
- Überhitzung und Unterkühlung

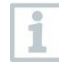

Bei zeotropen Kältemitteln wird die Verdampfungstemperatur to/Ev nach der vollständigen Verdampfung / die Kondensationstemperatur tc/Co nach der vollständigen Kondensation angezeigt.

Die gemessene Temperatur muss der Überhitzungs- bzw. Unterkühlungsseite zugeordnet werden (t<sub>oh</sub> <--> t<sub>cu</sub>). Abhängig von dieser Zuordnung wird je nach gewählter Anzeige toh/T1 bzw. Δtoh/SH oder t<sub>cu</sub>/T2 bzw. Δt<sub>cu</sub>/SC angezeigt.

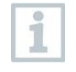

Messwert und Displaybeleuchtung blinken:

- 1 bar/14,5 psi vor Erreichen des kritischen Drucks des Kältemittels
- bei Überschreiten des max. zulässigen Drucks von 60 bar/870 psi.

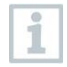

Alle Werte können in der App gespeichert und versendet werden. Zusätzlich können die Daten zwischen App und der Testo Data Control Software übertragen werden.

### **7.2.2 Evacuation (Evakuierung)**

Mit der **Applikatio Evacuation** [**Evakuierung**] können Fremdgase und Feuchtigkeit aus dem Kältekreislauf entfernt werden.

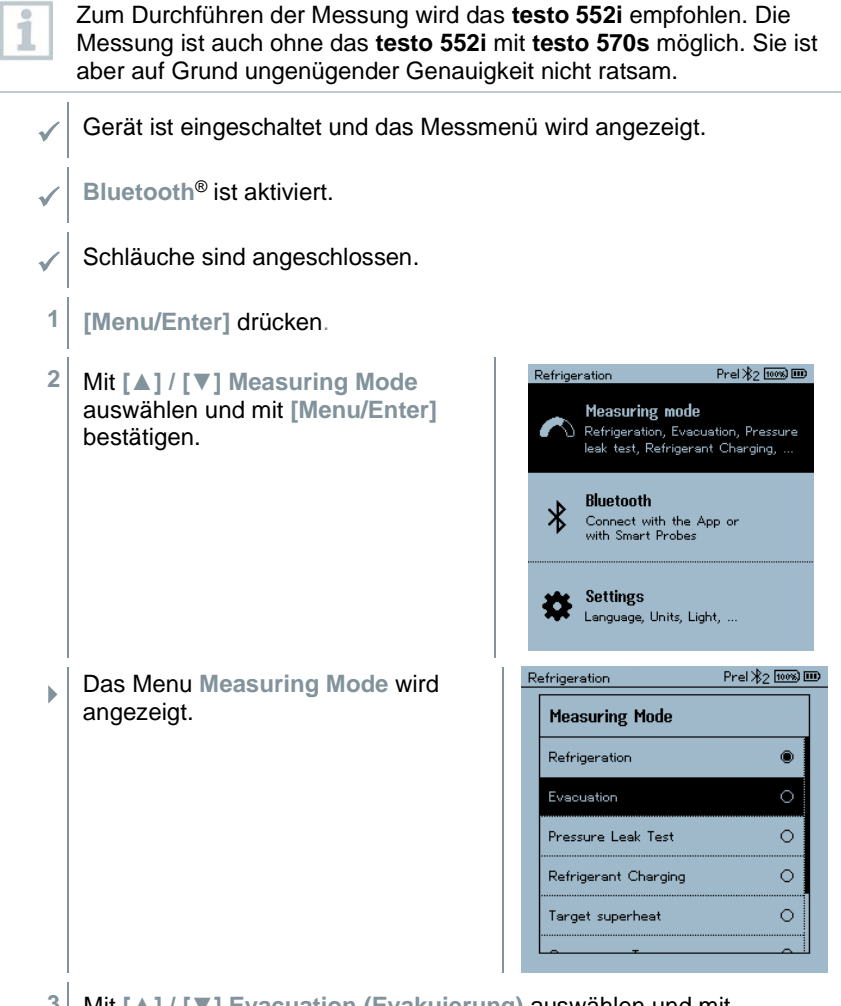

**3** Mit **[▲] / [▼] Evacuation (Evakuierung)** auswählen und mit **[Menu/Enter]** bestätigen.

 Das Menu **Configure Target Lines (Evakuierungsziel konfigurieren)**  wird angezeigt.

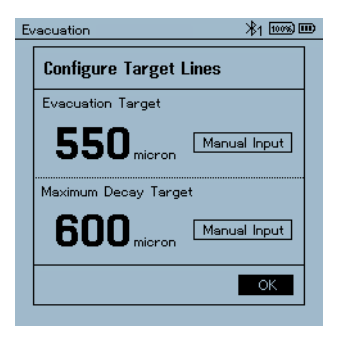

- **4** Wert **Evakuierungsziel** anpassen
- **4.1** Taste **[▲]** drücken und im Feld **Target Line (Evakuierungsziel) Manual Input** (**manuelle Eingabe**) auswählen.
- **4.2** Mit **[Menu/Enter]** bestätigen.
	- ▶ Das Feld ist aktiviert.
- **4.3** Mit **[▲] / [▼]** Wert einstellen.
- **4.4** Mit **[Menu/Enter]** bestätigen.
	- **5** Wert **Maximale zulässige Abweichung vom Evakuierungsziel** anpassen
- **5.1** Taste **[▼]** drücken und im Feld **Maximum Decay Target (Maximale zulässige Abweichung vom Evakuierungsziel) Manual Input**  (**manuelle Eingabe**) auswählen.

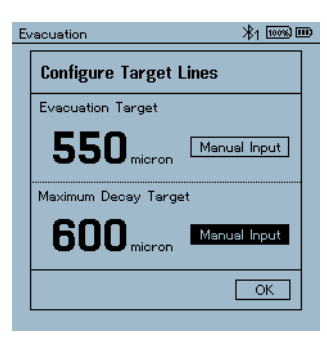

**5.2** Mit **[Menu/Enter]** bestätigen.

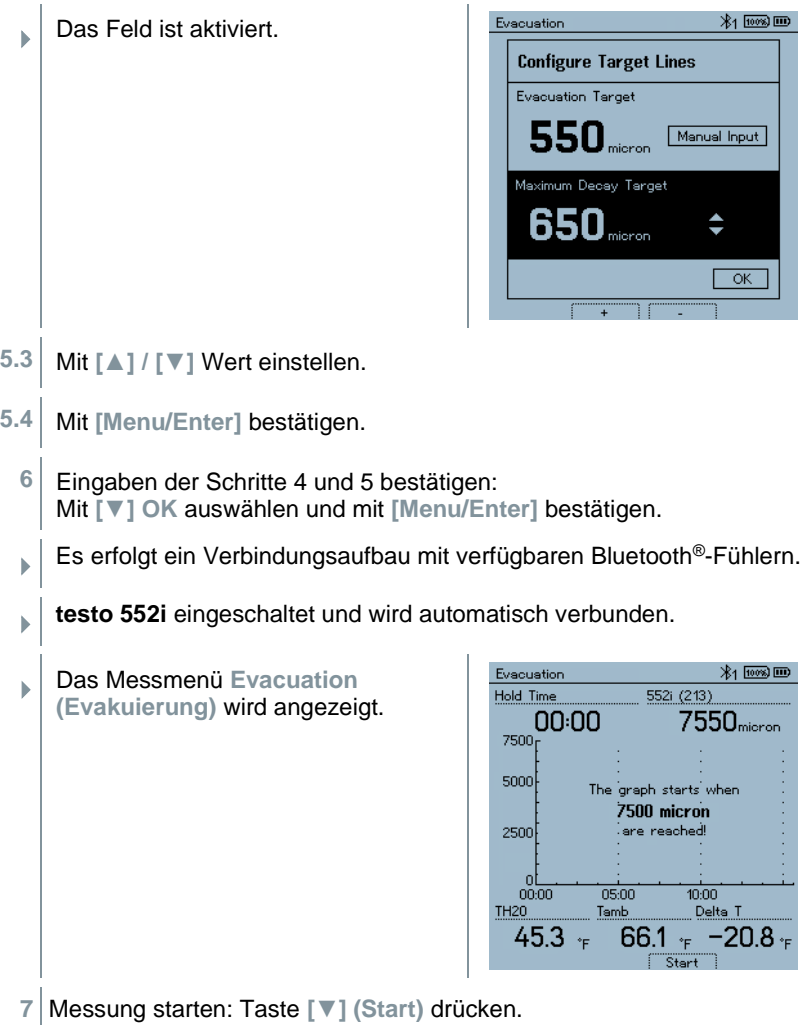

 Sobald der Messbereich 0 … 20 000 Micron / 0 ... 26.66 mbar erreicht ist. wird auf dem Gerätedisplay der aktuelle Vakuumwert angezeigt. Zudem zeigt das Gerät die aktuelle Umgebungs-temperatur, die zum Vakuum-messwert korrespondierende Verdampfungstemperatur von Wasser und das Delta zwischen diesen beiden Temperaturen.

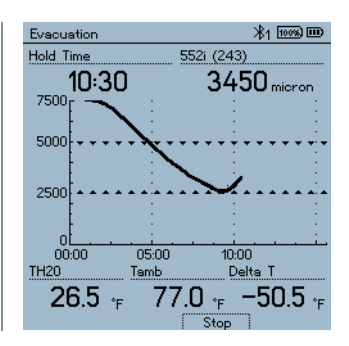

- **8** Messung beenden: Taste **[▼] (Stop)** drücken.
- $\Box$  Messergebnis wird angezeigt.

i

Taste **[▲] New (Neu)** können die ermittelten Werte zurückgesetzt werden. Und bei Bedarf erneut eine Prüfung gestartet werden.

**9** Mit **[Menu/Enter]** zurück zum Hauptmenü.

### **7.2.3 Pressure Leak Test (Dichteprüfung)**

Mit der temperaturkompensierten Dichteprüfung können Anlagen auf Dichtheit überprüft werden. Hierzu wird der Anlagendruck und die Umgebungstemperatur über eine definierte Zeit gemessen.

Hierfür kann ein Temperaturfühler angeschlossen sein, der die Umgebungstemperatur misst oder Smart Probe für Lufttemperaturmessung. Als Ergebnis liegen Informationen über den temperaturkompensierten Differenzdruck und über die Temperatur zu Beginn/Ende der Prüfung vor. Durch die Temperaturkompensation wird der tatsächliche Druckabfall als delta P angezeigt. Ist kein Temperaturfühler angeschlossen, kann die Dichteprüfung ohne Temperaturkompensation durchgeführt werden.

Oberflächentemperaturfühler (z. B. **testo 115i**) können auch für die temperaturkompensierte Dichteprüfung verwendet werden, dürfen aber keine Oberflächentemperatur messen. Sie müssen möglichst so platziert werden, dass die Lufttemperatur gemessen wird. Wird ein Oberflächenfühler verwendet, muss im Menü **Settings** (**Einstellungen**) des **testo 570s** der **Auto Tfac** (**Temperature compensation factor**)/(**Temperaturkompensations-Faktor**) ausgeschaltet werden, siehe Kapitel 8.3.4.

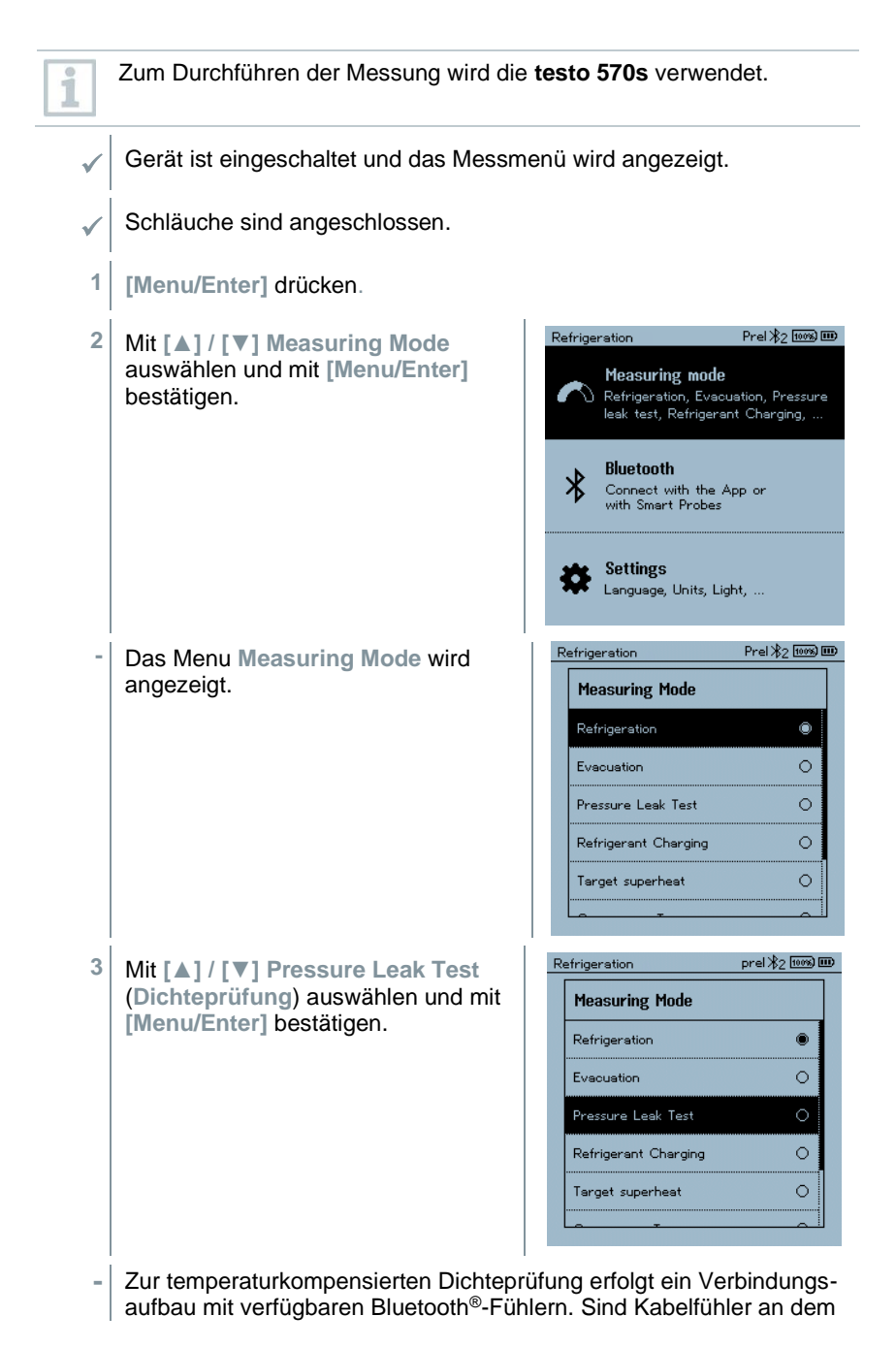

Gerät angeschlossen, werden diese priorisiert für die Kompensation verwendet. Bitte darauf achten, dass nur Luftfühler ideal zur temperaturkompensierten Dichteprüfung geeignet sind.

- **- testo 915i / testo 605i** ist eingeschaltet und wird automatisch verbunden. Weitere Temperaturfühler die mit **testo 570s** kompatibel sind können angeschlossen werden.
- **-** Das Menu **Pressure Leak Test** (**Dichteprüfung**) wird angezeigt.

**T Comp** wird im Display angezeigt, wenn ein kompatibler Fühler per Bluetooth® oder Kabel verbunden ist. Die Temperaturkompensation wird für das Messergebnis verwendet.

- **4** Taste **[▼] (Start)** drücken.
- **-** Dichtheitsprüfung wird durchgeführt.
- **5** Taste **[▼] (Stop)** drücken.
- **-** Dichtheitsprüfung wird beendet.
- **-** Messergebnis wird angezeigt.

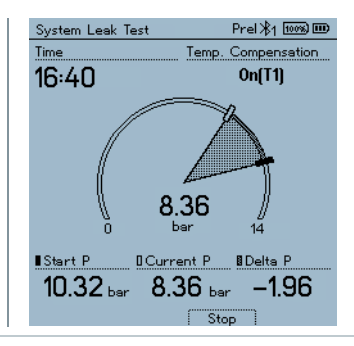

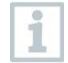

i

i

Taste **[▲] New (Neu)** können die ermittelten Werte zurückgesetzt werden. Und bei Bedarf erneut eine Prüfung gestartet werden.

Das Messergebnis kann sowohl auf der Monteurhilfe als auch in der App grafisch dargestellt werden.

**6** Mit **[Menu/Enter]** zurück zum Hauptmenü.

### **7.2.4 Target Superheat (Zielüberhitzung)**

Diese Funktion ermöglicht es, die Monteurhilfe **testo 570s** mit zwei zusätzlichen **testo 605i** Smart Probes zu verbinden um die Zielüberhitzung zu berechnen. Diese Anwendung kann nur für Splitklimaanlagen / Wärmepumpen mit fixem Expansionsventil verwendet werden. Die zwei verbundenen **testo 605i** Smart Probes ermitteln die Werte **ODDB** und **RAWB**. Als Ergebnis erscheint im Display der Zielüberhitzungswert.

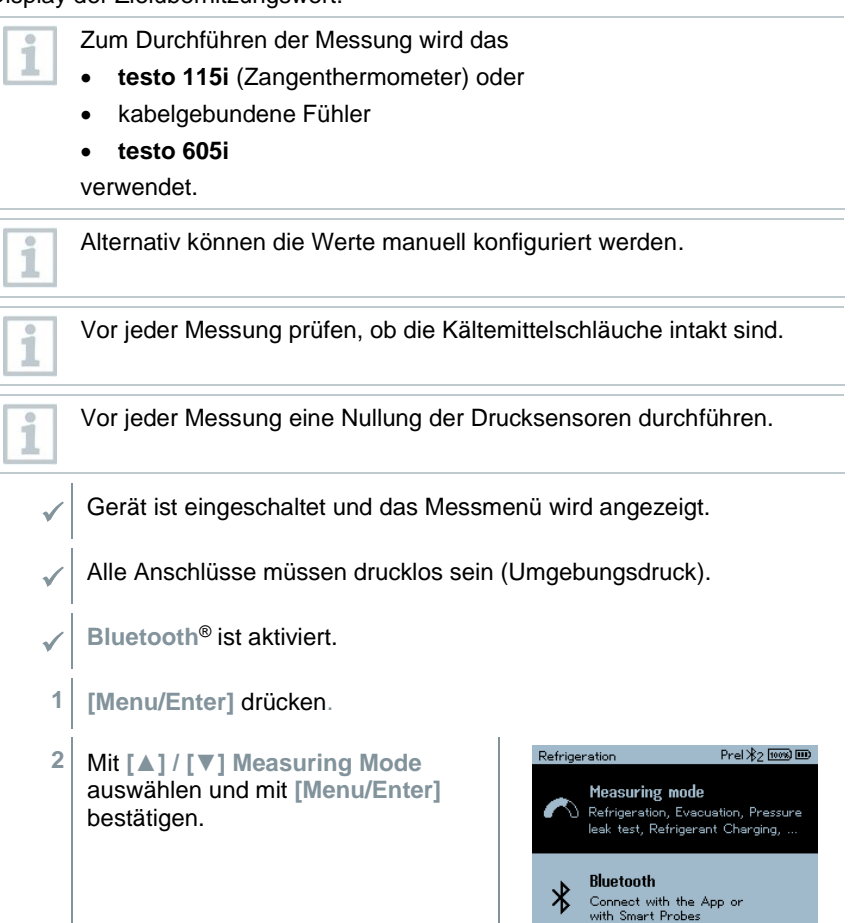

**Settings** Language, Units, Light, ...

- Prel \*22 <del>[100</del>%] **iiiii**  Das Menu **Measuring Mode** wird Refrigeration angezeigt. **Measuring Mode** Pressure Leak Test  $\circ$ Refrigerant Charging  $\circ$ Target superheat  $\circ$ Compressor Test(DLT)  $\circ$ Delta T Ō **3** Mit **[▲] / [▼] Target Superheat (Zielüberhitzung)** auswählen und mit **[Menu/Enter]** bestätigen. Target Superheat  $\text{Psig }$   $\frac{1}{2}$   $\overline{\text{loss}}$   $\overline{\text{m}}$ Das Menu **Configure Target**  ь **Superheat (Zielüberhitzung Configure Target Superheat konfigurieren)** wird angezeigt. Outdoor Dry Bulb Temp. (ODDB) Manual Input 55.0<sub>\*</sub> Smart Probe Return Air Wet Bulb Temp (RAWB) Manual Input 50.0. Smart Probe Die Werte können entweder manuell über **Manual Input** (**Manuelle Eingabe**) konfiguriert oder per **testo 605i** über **Smart Probe** erfasst werden. Bei Auswahl **Smart Probe** werden verfügbare **testo 605i** zur Verbindung angezeigt. **4** Werte für **Outdoor Dry Bulb Temp.** (**Außentemperatur**) anpassen **4.1** Taste **[▲]** drücken und im Feld **Outdoor Dry Bulb Temp.** (**Außentemperatur**) **Manual Input** (**manuelle Eingabe**) auswählen. **4.2** Mit **[Menu/Enter]** bestätigen. ▶ Das Feld ist aktiviert.
- **4.3** Mit **[▲] / [▼]** Wert einstellen.
- **4.4** Mit **[Menu/Enter]** bestätigen.
	- **5** Wert **Feuchtekugeltemperatur** anpassen

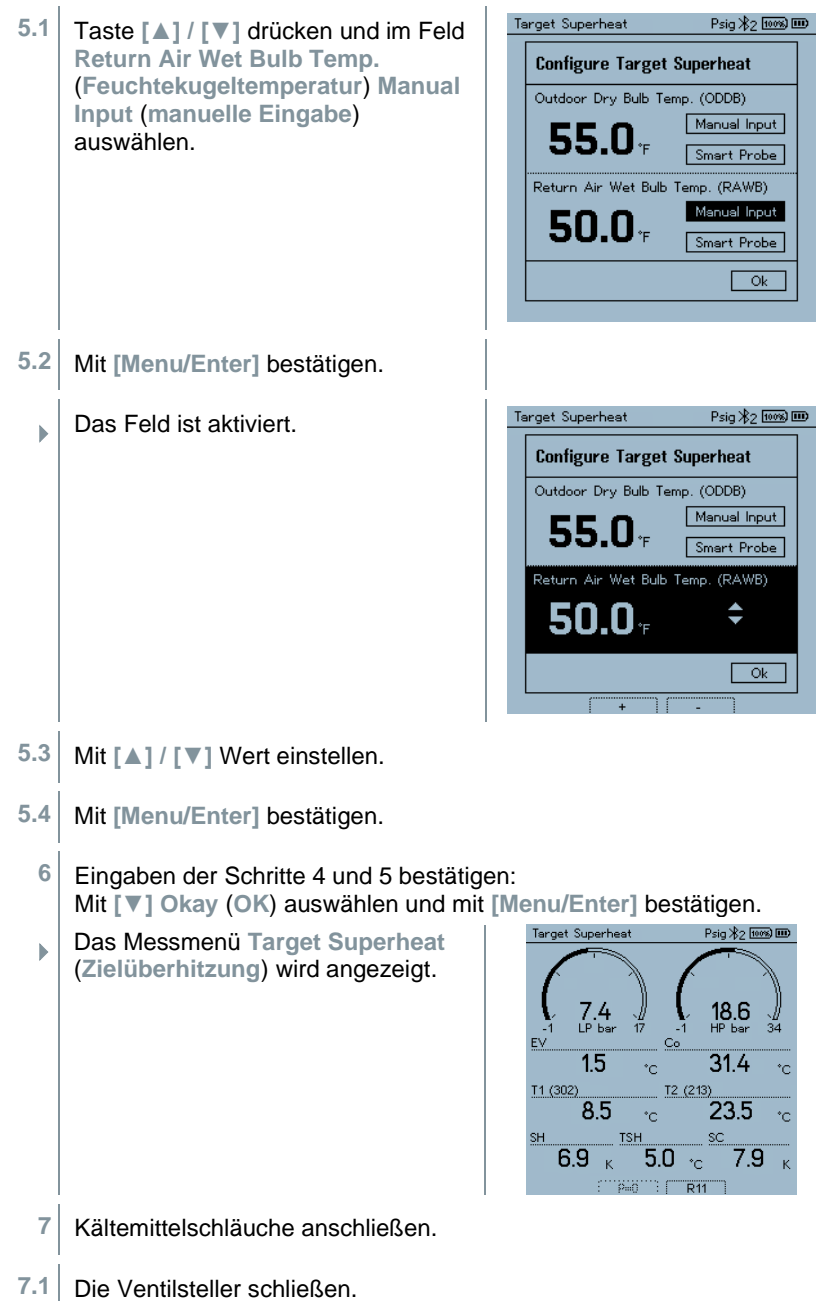

- **7.2** Kältemittelschläuche für Niederdruckseite (blau) und Hochdruckseite (rot) an das Messgerät anschließen.
- **7.3** Kältemittelschläuche an die Anlage anschließen.
	- **8 testo 115i**/kabelgebundene Fühler anschließen.
	- **9** Kältemittel einstellen.
- **9.1** Taste [▼] (Rxx) drücken (Kältemittelnummer des Kältemittels nach ISO 817).
	- Das Kältemittelmenü wird geöffnet und das aktuelle Kältemittel ist markiert.

**9.2** Kältemittel einstellen: Mit **[▲]** oder **[▼]** Kältemittel auswählen und mit **[Menu/Enter]** bestätigen.

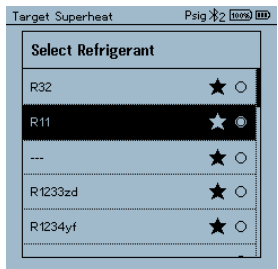

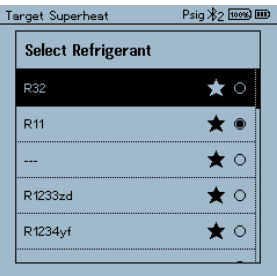

- Das neu eingestellte Kältemittel wird im Messmenü angezeigt.
- **10** Taste **[▲] (P=O)** für 2 sec. drücken, um Nullung durchzuführen.
- Nullung wird durchgeführt.
- **11** Messgerät mit Druck beaufschlagen.
- $\Box$  Messung startet automatisch.
- Messergebnisse werden angezeigt:
	- Nieder- und Hochdruck
- Kondensations- und Verdampfungstemperatur
- Saug- und Flüssigkeitsleitungstemperatur
- Überhitzung und Unterkühlung
- Zielüberhitzung TSH

### **7.2.5 Compressor Test (DLT) [Kompressor Test (T3)]**

Für diesen Modus werden 3 Temperaturfühler verwendet. Neben den herkömmlichen Temperatursensoren für Überhitzung und Unterkühlung muss ein zusätzlicher Temperaturfühler via Bluetooth verbunden werden.

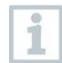

i

i

Zum Durchführen der Messung wird das testo 115i (Zangenthermometer) oder kabelgebundene Fühler verwendet.

Vor jeder Messung prüfen, ob die Kältemittelschläuche intakt sind.

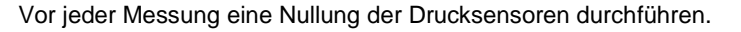

Gerät ist eingeschaltet und das Messmenü wird angezeigt.

- **1 [Menu/Enter]** drücken.
- **2** Mit **[▲] / [▼] Measuring Mode** auswählen und mit **[Menu/Enter]** bestätigen.

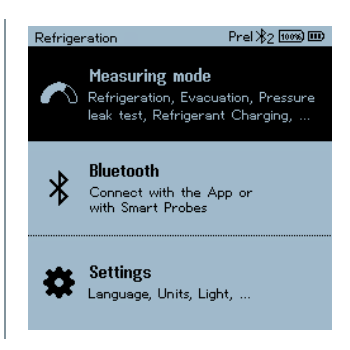

 Das Menu **Measuring Mode** wird angezeigt.

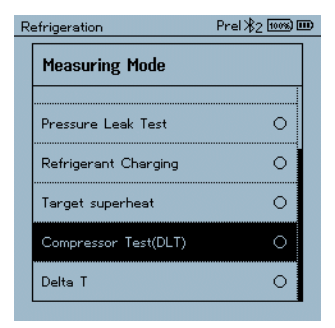

- **3** Mit **[▲] / [▼] Compressor Test (DLT)** (**Kompressor Test / Verdichtungsendtemperatur Test (DLT)**) auswählen und mit **[Menu/Enter]** bestätigen.
- $\Box$  Messmenü wird angezeigt.

Die DLT Temperatur wird im Display angezeigt.

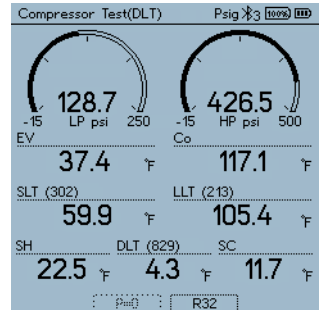

- **4** Kältemittel-Schläuche anschließen.
- **4.1** Die Ventilsteller schließen.
- **4.2** Kältemittelschläuche für Niederdruckseite (blau) und Hochdruckseite (rot) an das Messgerät anschließen.
- **4.3** Kältemittelschläuche an die Anlage anschließen.
	- **5** 2 x **testo 115i** oder 2 x kabelgebundene Fühler und dritten Temperaturfühler am Verdichteraustritt anschließen.
	- **6** Kältemittel einstellen.
- **6.1** Taste [▼] (Rxx) drücken (Kältemittelnummer des Kältemittels nach ISO 817).
- Compressor Test(DLT)  $Psig$   $\frac{1}{3}$   $\frac{fross}{f}$   $\overline{f}$ Das Kältemittelmenü wird geöffnet und das aktuelle Kältemittel ist **Select Refrigerant** markiert. R32  $\star \circ$ **R11**  $\star \circ$  $\star \bullet$ R1233zd  $\bigstar$  o R1234yf ★○  $Psig$   $\frac{1}{2}$   $\frac{1}{2}$   $\frac{1}{2}$   $\frac{1}{2}$   $\frac{1}{2}$   $\frac{1}{2}$   $\frac{1}{2}$ **6.2** Kältemittel einstellen: Mit **[▲]** oder Compressor Test(DLT) **[▼]** Kältemittel auswählen und mit **Select Refrigerant [Menu/Enter]** bestätigen. **R32** ★ ○ R<sub>11</sub> ★ ○  $\star \bullet$  $\sim$ R1233zd ★○ R1234<sub>vf</sub> ★ ○ Das neu eingestellte Kältemittel wird im Messmenü angezeigt.
	- **7** Taste **[▲] (P=O)** für 2 sec. drücken, um Nullung durchzuführen.
	- Nullung wird durchgeführt.
	- **8** Messgerät mit Druck beaufschlagen.
	- $\Box$  Messung startet automatisch.
	- Messergebnis wird angezeigt.
	- **9** Mit **[Menu/Enter]** zurück zum Hauptmenü.

## **7.2.6 Delta T**

Es werden Temperatur 1 und Temperatur 2 gemessen. Die Differenz wird im Display als Delta Temperatur angezeigt.

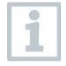

Zum Durchführen der Messung werden zwei **testo 115i** (Zangenthermometer) oder kabelgebundene Fühler verwendet.

Gerät ist eingeschaltet und das Messmenü wird angezeigt.

- ✓ Die Handlungsschritte aus dem Kapitel **Messung vorbereiten** wurden beachtet/durchgeführt.
- ✓ **testo 115i** sind eingeschaltet**.**
- **1 testo 115i** an den Messpunkten platzieren.
- **2 [Menu/Enter]** drücken.
- **3** Mit **[▲] / [▼] Measuring Mode** auswählen und mit **[Menu/Enter]** bestätigen.

 Das Menu **Measuring Mode** wird angezeigt.

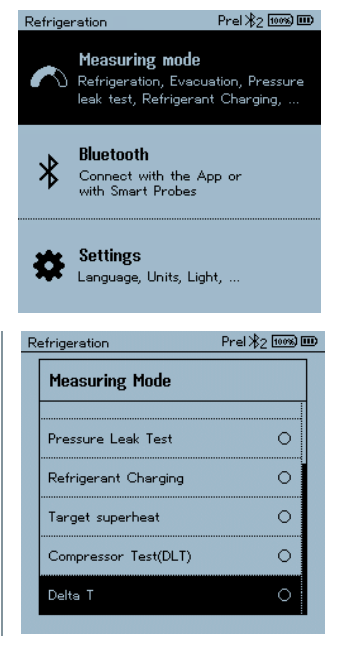

**4** Mit **[▲] / [▼] Delta T** (**Delta T**) auswählen und mit **[Menu/Enter]** bestätigen.

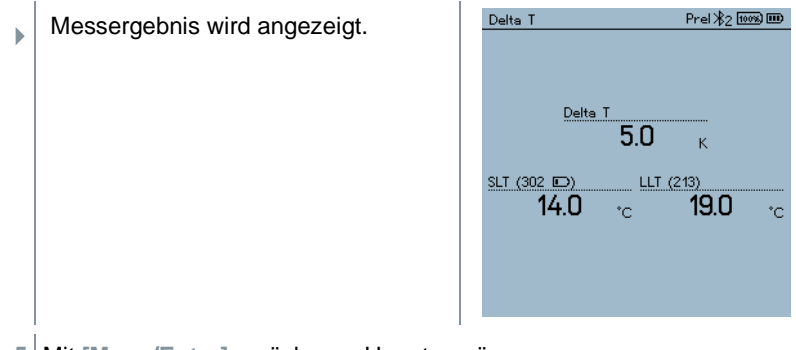

**5** Mit **[Menu/Enter]** zurück zum Hauptmenü.

## **7.3 Langzeitmessung durchführen**

Dank der integrierten Protokollierungsfunktion kann das Gerät im System verbleiben und die Protokollierung kann erfolgen, ohne vor Ort zu sein.

Dies ermöglicht eine intelligente Fehleranalyse in der testo Smart App.

Die Langzeitmessung ist für folgende Applikationen möglich:

- Refrigeration [Kälte]
- Evacuation [Evakuierung]
- Pressure Leak Test [Dichteprüfung]
- Compressor Test [Kompressor Test]

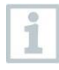

Die Protokollierung kann nur über die verbundene testo Smart App gestartet, gesichert oder gestoppt werden.

Wenn eine Langzeitmessung mit der testo 770-3 Stromzange durchgeführt wird, kann der Batteriestatus des testo 770-3 im testo 570s nicht angezeigt oder berücksichtigt werden. Der Techniker muss sich vergewissern, dass das testo 770-3 über genügend Batteriekapazität für die geplante Messzeit verfügt.
Während am Messgerät eine Langzeitmessung läuft, ist die Bedienung am Gerät gesperrt.

> Es ist nur die Live-Ansicht verfügbar, d.h. die aktuellen Werte werden wie gewohnt auf dem Display angezeigt. Zum Beispiel werden im Kältemodus alle 8 Messwerte angezeigt (9 Messwerte bei testo 770-3).

Bei einem Tastendruck wird eine entsprechende Hinweismeldung angezeigt.

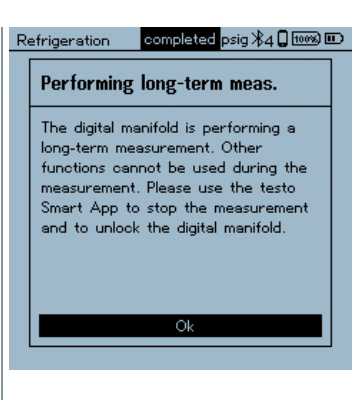

# **7.4 Kältemittelkreislauf befüllen**

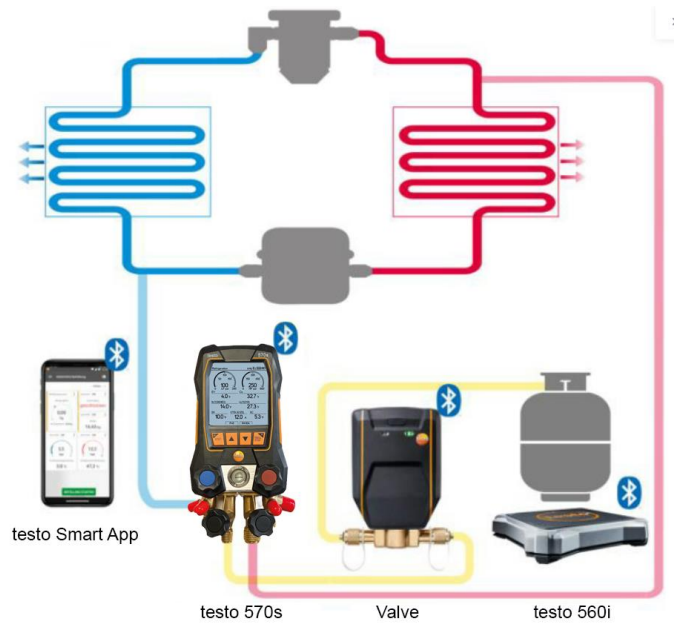

In Kombination mit **testo 560i** und dem **testo Smart Valve** bietet der **testo 570s** mehrere Funktionen zur Befüllung von Kältemittelkreisläufen an.

# **7.4.1 Manuelles Befüllen über Gewicht**

Diese Funktion ermöglicht es, mit der Waage **testo 560i** in Kombination mit App oder Monteurhilfe **testo 570s** einen Kältemittelkreislauf manuell über Gewicht zu befüllen.

Durch manuelles Öffnen und Schließen des Ventils an der Kühlmittelflasche wird so lange Kältemittel in die Anlage befüllt bis der Zielwert (Gewicht/Überhitzung/Unterkühlung) erreicht ist.

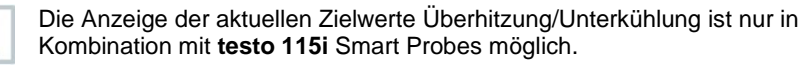

Bei Verwendung der Monteurhilfe befindet sich die App im Second-Screen Modus. Dabei müssen alle Einstellungen an der Monteurhilfe vorgenommen werden.

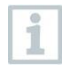

1

i

Vor jeder Messung prüfen, ob die Kältemittelschläuche intakt und korrekt an allen Anschlüssen befestigt sind, um Lecks zu verhindern.

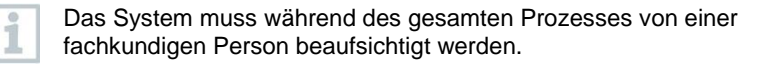

- ✓ testo 560i ist über Bluetooth mit der testo Smart App oder der Monteurhilfe testo 570s verbunden.
- ✓ testo 560i ist in den Kältemittelkreislauf eingebunden.
- **1** An Monteurhilfe/App gewünschtes Kältemittel auswählen und mit **[Menu/Enter]** bestätigen.
- **1.1** Ggf. an Monteurhilfe/App Sensor nullen  $[P = 0]$ .
- **1.2** Ggf. an Monteurhilfe/App testo 560i nullen [W = 0].

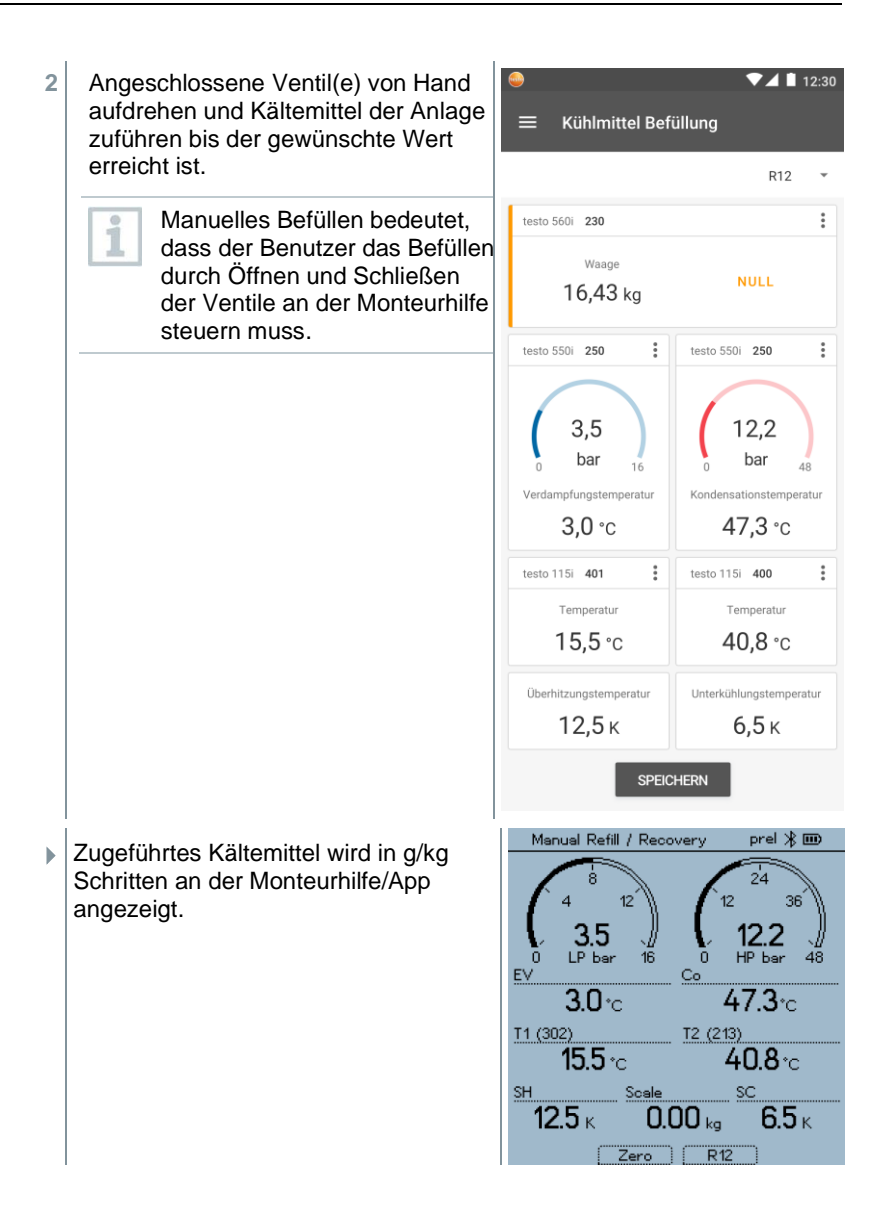

### **7.4.2 Automatische Befüllung nach Zielgröße Gewicht**

Diese Funktion ermöglicht es, mit der Waage **testo 560i** und dem Ventil **testo Smart Valve** in Kombination mit App oder Monteurhilfe **testo 570s** das eingegebene Wunschgewicht automatisch in die Anlage zu befüllen.

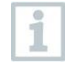

Bei Verwendung der Monteurhilfe befindet sich die App im Second-Screen Modus. Dabei müssen alle Einstellungen an der Monteurhilfe vorgenommen werden.

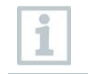

Vor jeder Messung prüfen, ob die Kältemittelschläuche intakt und korrekt an allen Anschlüssen befestigt sind, um Lecks zu verhindern.

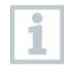

Das System muss während des gesamten Prozesses von einer fachkundigen Person beaufsichtigt werden.

- ✓ testo 560i und testo Smart Valve sind über Bluetooth mit der testo Smart App oder der Monteurhilfe testo 570s verbunden.
- testo 560i und testo Smart Valve sind in den Kältemittelkreislauf eingebunden.
- **1** An Monteurhilfe/App gewünschtes Kältemittel auswählen und mit **[Menu/Enter]** bestätigen.
- **1.1** Ggf. an Monteurhilfe/App Sensor nullen  $[P = 0]$ .

 $249.12$ 

- **2** In der Monteurhilfe/App das korrekte Kühlmittel einstellen und auswählen, ob pulsierende Befüllung gewünscht ist (An/Aus).
	- Pulsierende Befüllung i bedeutet, dass das Ventil mehrmals öffnet und schließt und die gewünschte Menge somit in mehreren kleinen Schritten befüllt wird.

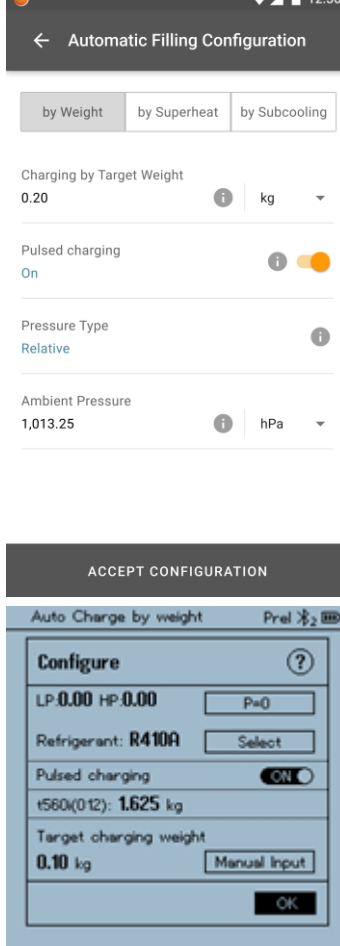

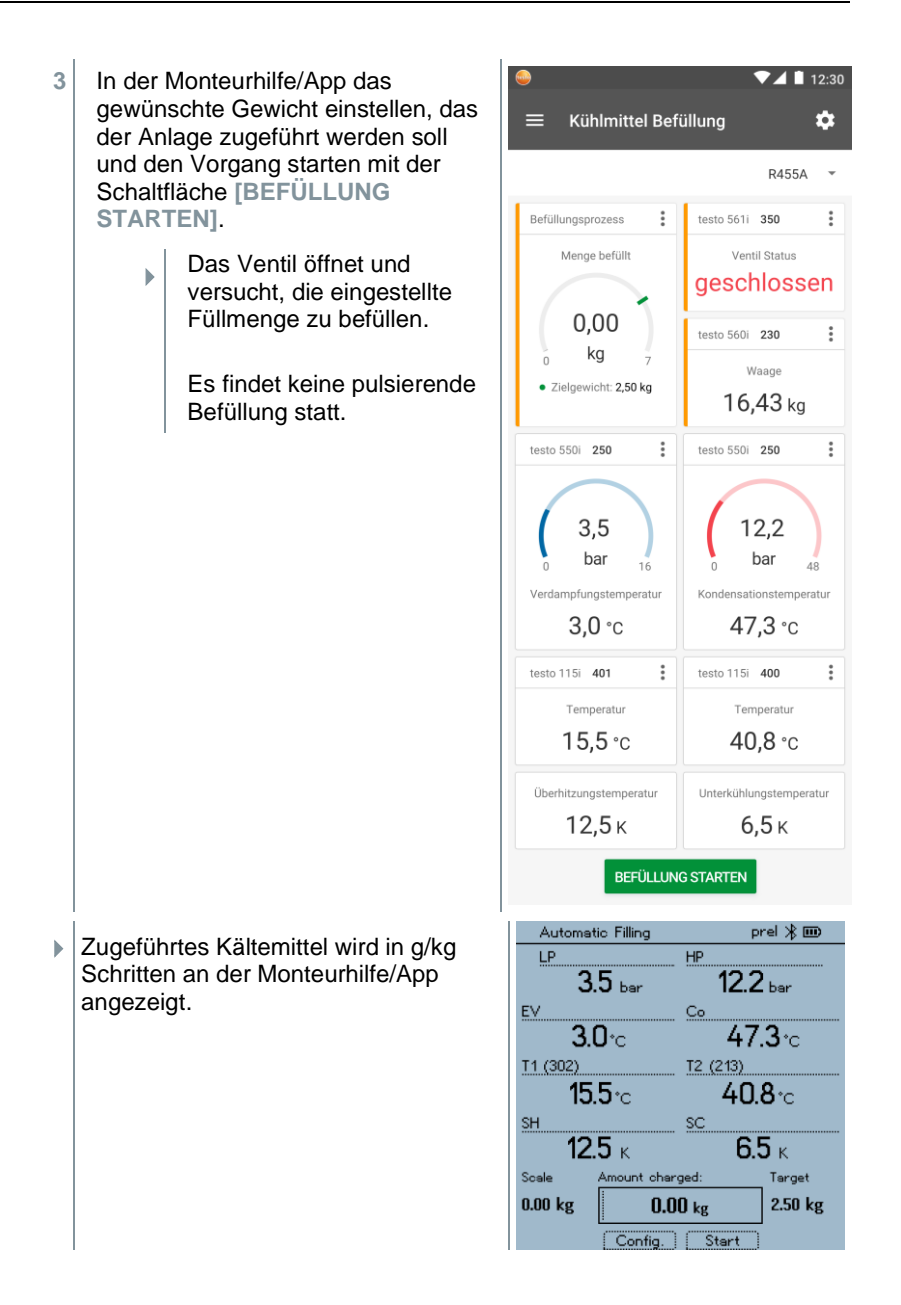

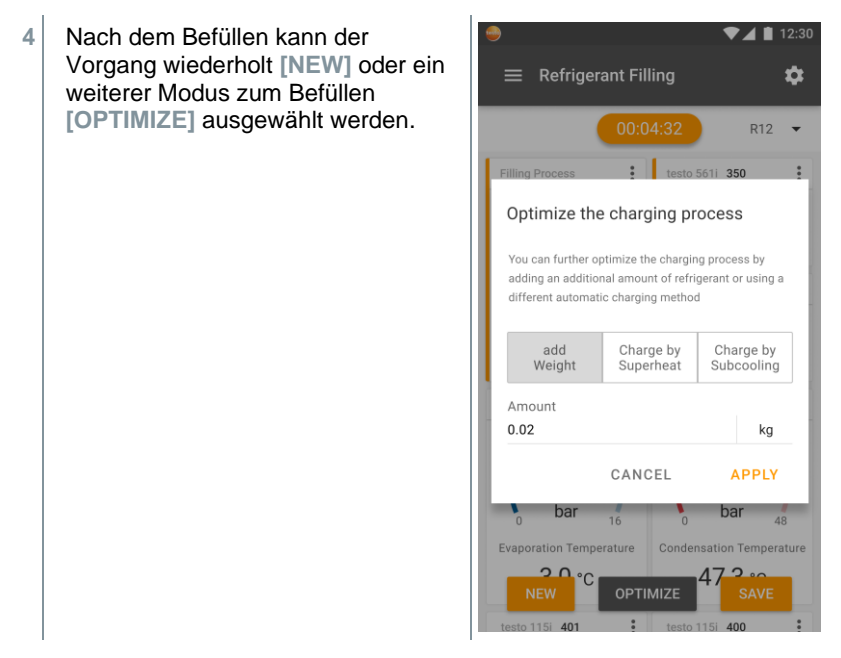

# **7.4.3 Automatisches Befüllen über Unterkühlung**

Diese Funktion ermöglicht es, mit der Waage **testo 560i** und dem Ventil **testo Smart Valve** in Kombination mit App oder Monteurhilfe **testo 570s** einen Kältemittelkreislauf über die Zielgröße Unterkühlung zu befüllen.

Dazu wird der aktuelle Unterkühlungswert ermittelt. Basierend auf dieser Information kann ein Ziel-Unterkühlungswert eingegeben werden. Das System befüllt die Anlage so lange automatisch, bis der Zielwert erreicht ist.

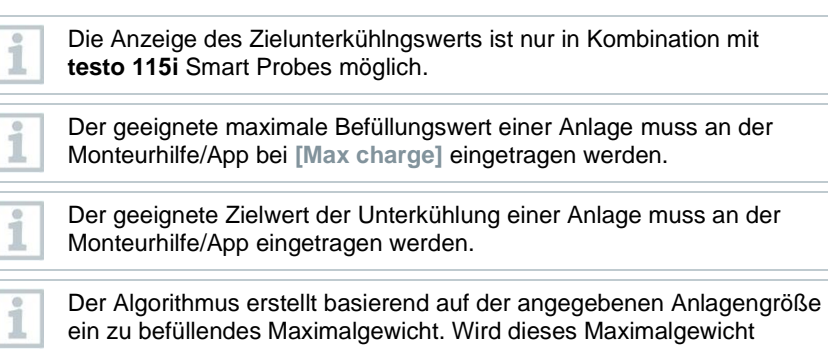

erreicht, pausiert die automatische Befüllung und muss erneut gestartet werden. Dies verhindert eine Überfüllung oder Fehlbefüllung.

i

Bei Verwendung der Monteurhilfe befindet sich die App im Second-Screen Modus. Dabei müssen alle Einstellungen an der Monteurhilfe vorgenommen werden.

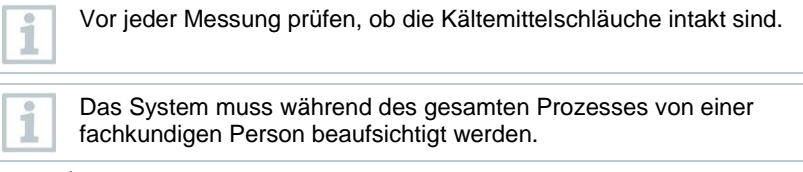

- ✓ testo 560i und testo Smart Valve sind über Bluetooth mit der testo Smart App oder der Monteurhilfe testo 570s verbunden.
- testo 560i und testo Smart Valve sind in den Kältemittelkreislauf eingebunden.
- Zwei testo 115i sind angeschlossen und über Bluetooth mit der testo Smart App oder der Monteurhilfe testo 570s verbunden.
- **1** An Monteurhilfe/App gewünschtes Kältemittel auswählen und mit **[Menu/Enter]** bestätigen.
- **1.1** Ggf. an Monteurhilfe/App Sensor nullen  $[P = 0]$ .

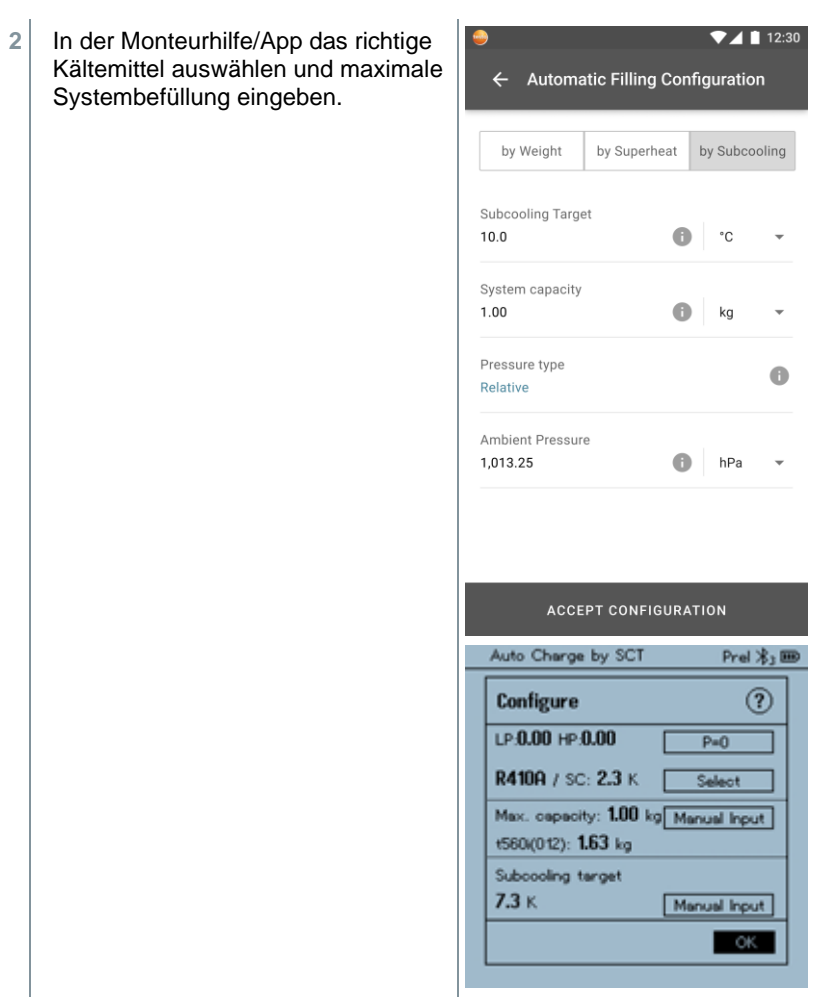

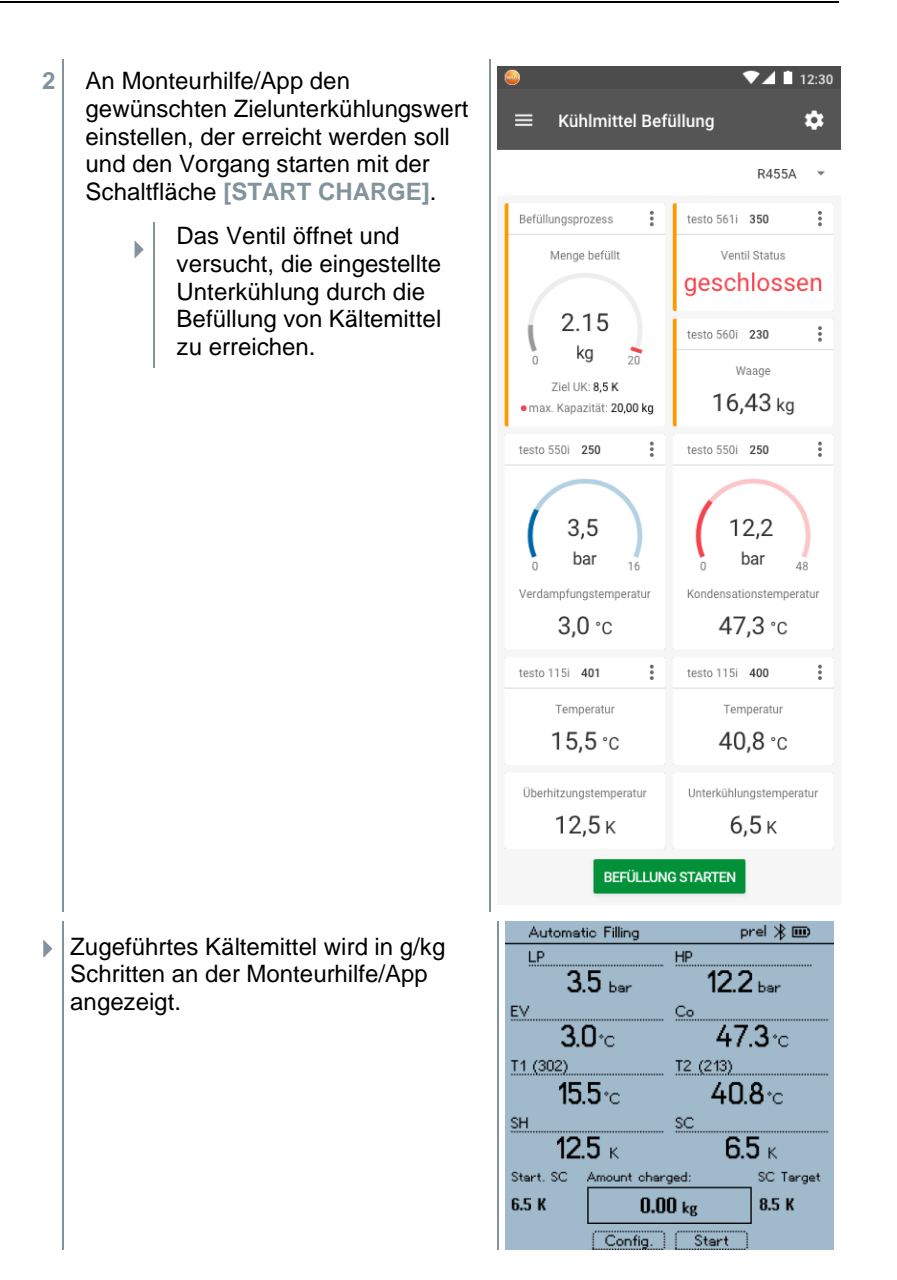

# **7.4.4 Automatische Befüllung nach Überhitzung**

Diese Funktion ermöglicht es, mit der Waage **testo 560i** und dem Ventil **testo Smart Valve** in Kombination mit App oder Monteurhilfe **testo 570s** einen Kältemittelkreislauf über die Zielgröße Überhitzung zu befüllen.

Dazu wird der aktuelle Überhitzungswert ermittelt. Basierend auf dieser Information kann ein Ziel-Überhitzungswert eingegeben werden. Das System befüllt die Anlage so lange automatisch, bis der Zielwert erreicht ist.

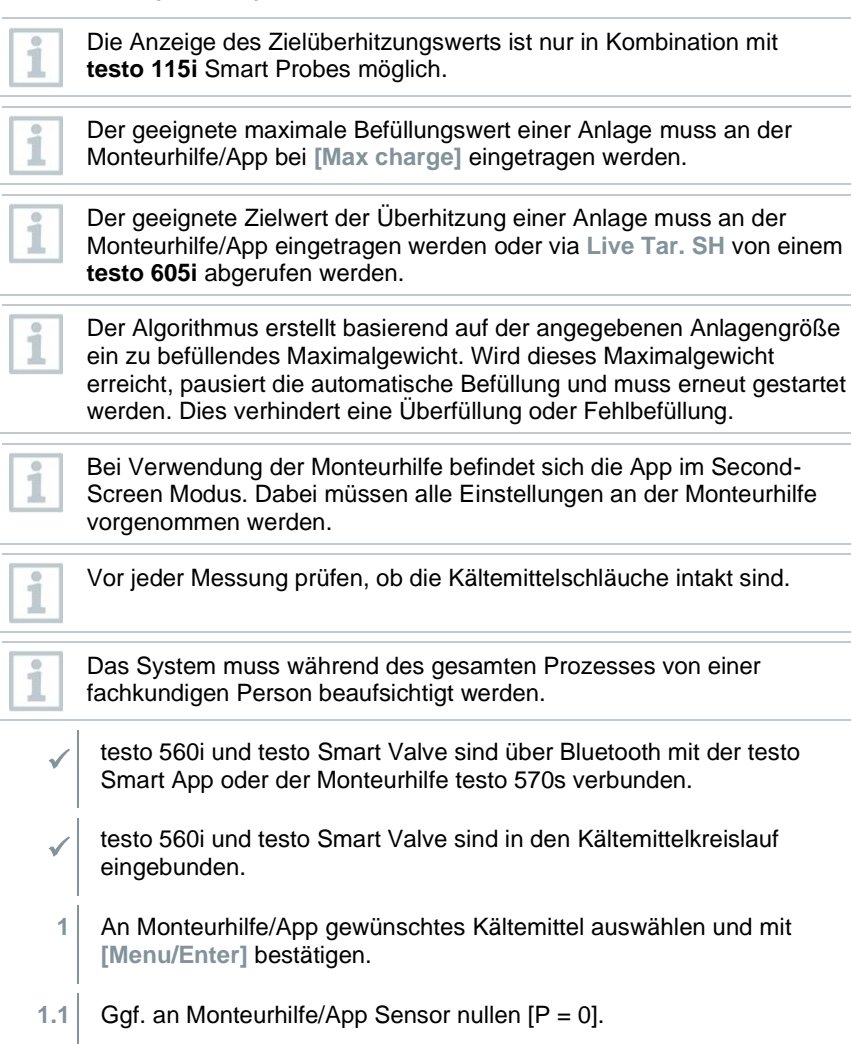

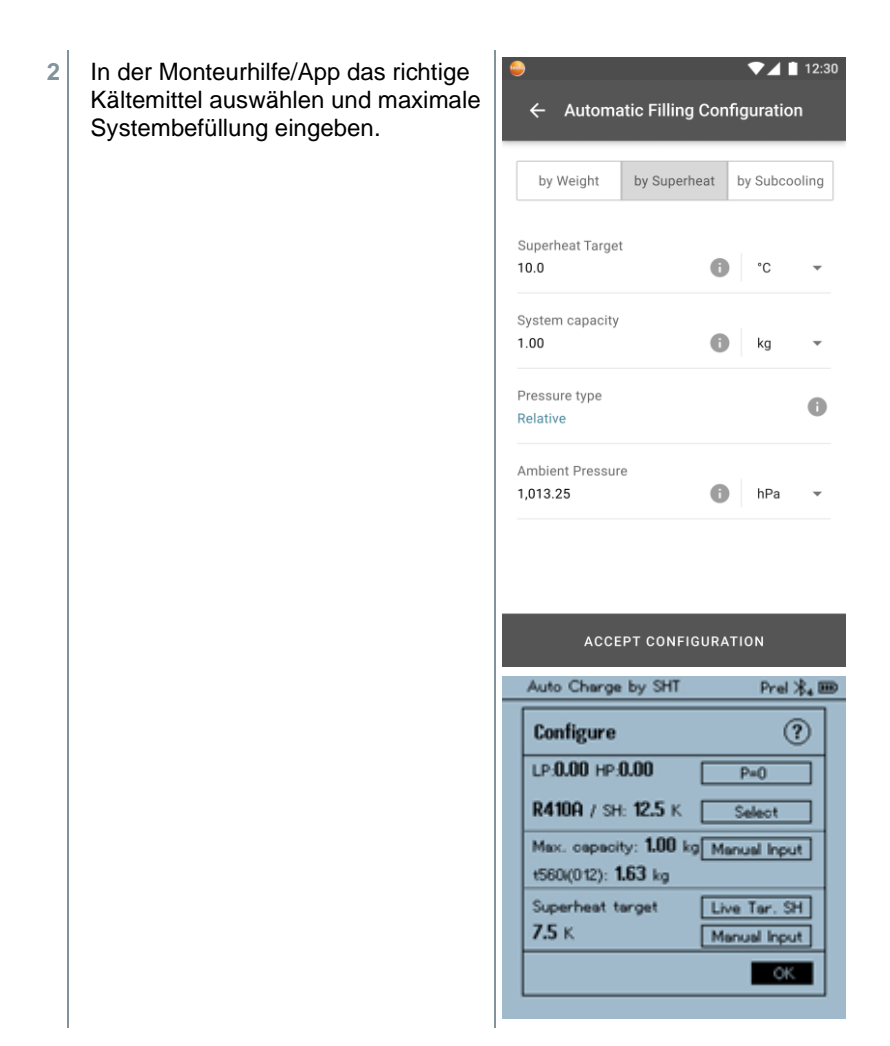

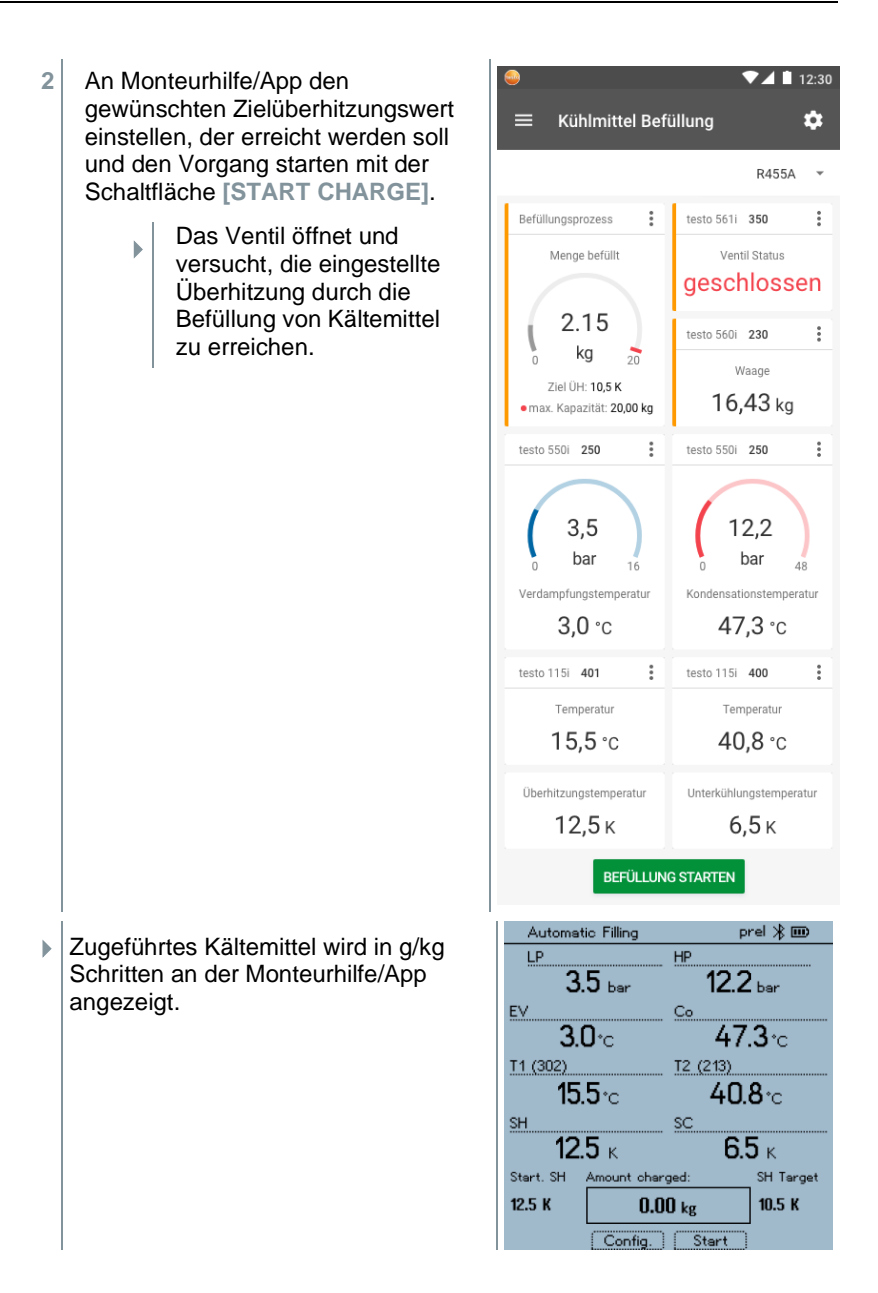

# **7.5 Bluetooth**

Das **testo 570s** verfügt über die Möglichkeit eine Bluetooth®-Ver-bindung mit kabellosen Fühlern als auch gleichzeitig eine Verbindung zur testo Smart App herzustellen.

Wird das **testo 570s** mit Smart Probes verwendet, müssen diese mindestens 20 cm voneinander entfernt sein.

# **7.5.1 Mit dem Gerät kompatible Fühler**

#### **Smart Probes**

1

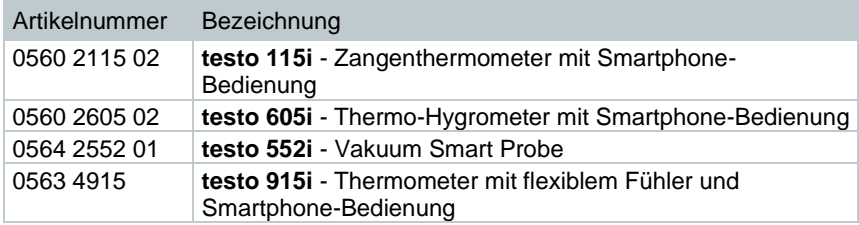

#### **Stromzange**

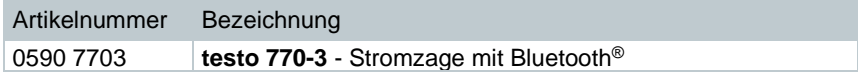

#### **NTC-Fühler**

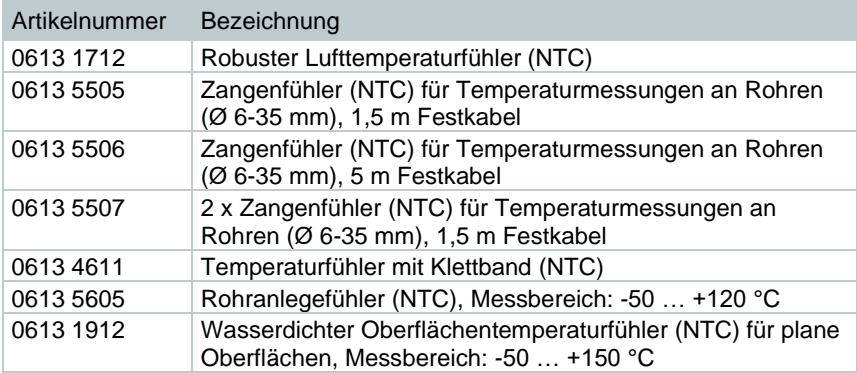

# **7.5.2 Verbindung herstellen**

Um eine Verbindung via Bluetooth® herstellen zu können benötigen Sie ein Tablet oder Smartphone, auf dem Sie die Testo Smart App bereits installiert haben.

Die App erhalten Sie für iOS Geräte im AppStore oder für Android-Geräte im Play Store.

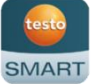

Kompatibilität:

Erfordert iOS 13.0 oder neuer / Android 8.0 oder neuer, erfordert Bluetooth® 4.0.

Nach erfolgreichem Verbindungsaufbau zwischen App und der Testo Monteurhilfe, befindet sich die App im Second Screen Mode. Dargestellt wird dies, durch einen gelben Rahmen in der App.

Dies bedeutet, dass alle Messdaten von der Monteurhilfe auf die App gespiegelt werden. Die Messung kann nun von beiden Geräten gesteuert werden. Möglich sind folgende Aktionen:

- Messung starten
- Messung stoppen
- Messung zurücksetzen
- Messung konfigurieren
- Kältemittel auswählen

# **7.5.3 Ein-/Ausschalten**

Gerät ist eingeschaltet und das Messmenü wird angezeigt.

- **1 [Menu/Enter]** drücken.
- **2** Mit **[▲] / [▼] Bluetooth** auswählen: und mit **[Menu/Enter]** bestätigen.

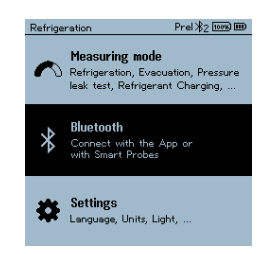

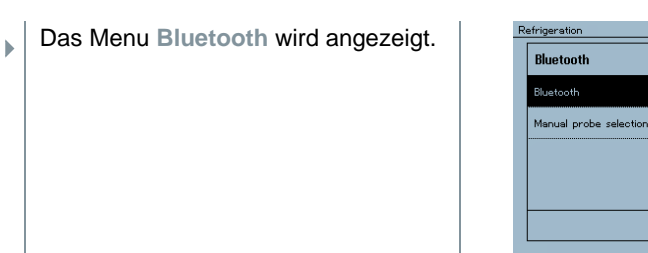

### **7.5.3.1 Einschalten**

- $\checkmark$  | Menü Bluetooth ist ausgewählt.
	- **1 [Menu/Enter]**
- $\Box$  Im Schaltersymbol wird angezeigt.
- **2** Bluetooth® aktivieren: Mit **[▼]** die Schaltfläche **[Completed]** (**Erledigt**) aktivieren und mit **[Menu/Enter]**  bestätigen.

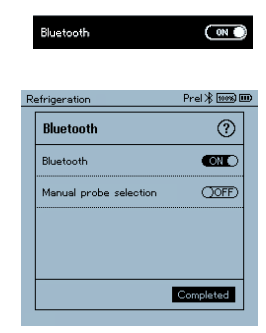

**OOFF** 

Completed

 $\circledR$  $\overline{\text{CM}}$ 

- b Das Bluetooth®-Symbol wird im Display angezeigt, Bluetooth ist eingeschaltet.
- Þ Bluetooth® sucht und verbindet verfügbare Fühler automatisch.
- Þ Nach dem Öffnen der APP wird das Gerät automatisch verbunden, wenn es sich in Reichweite befindet. Das Gerät muss zuvor nicht über Einstellungen mit dem Smartphone / Tablet verbunden werden.

### **7.5.3.2 Ausschalten**

- $\checkmark$  Menü Bluetooth® ist aktiviert.
- **1 [Menu/Enter]**
- $\Box$  Im Schaltersymbol wird  $\Box$ angezeigt.

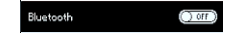

**3** Bluetooth® deaktivieren: Mit **[▼]** die Schaltfläche **[Completed]** (**Erledigt**) aktivieren und mit **[Menu/Enter]**  bestätigen.

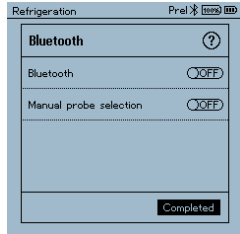

 $\blacktriangleright$ Im Display wird das Bluetooth®-Symbol nicht angezeigt, Bluetooth® ist ausgeschaltet.

#### **7.5.3.3 Manuelle Fühlerauswahl**

Ist dieses Menü aktiviert, erscheint es vor einer Messung.

- $\checkmark$  Menü Bluetooth® ist aktiviert (Im Schaltersymbol wird angezeigt).
- **1** Mit **[▼] Manual Probe Selection (Manuelle Fühlerauswahl)**  auswählen.

Funktion aktivieren: Mit **[Menu/Enter]** Schalter auf **[ON]** setzen.

Vor jeder durchzuführenden Messung erscheint ein Infofenster 1 mit den verfügbaren Sonden. Der Hinweis muss mit **[Menu/Enter]/[Okay]** bestätigt werden.

Funktion deaktivieren: Mit **[Menu/Enter]** Schalter auf **[OFF]** setzen.

Sind die erweiterten Bluetooth® Einstellungen ausgeschaltet sind, verbindet sich das Gerät automatisch mit der ersten passenden Smart Probe.

**2** Mit **[▼]** die Schaltfläche **[Completed]** (**Erledigt**) anklicken und mit **[Menu/Enter]** bestätigen.

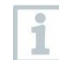

Im Menü Bluetooth<sup>®</sup> **←**erhalten Sie weiterführende Informationen.

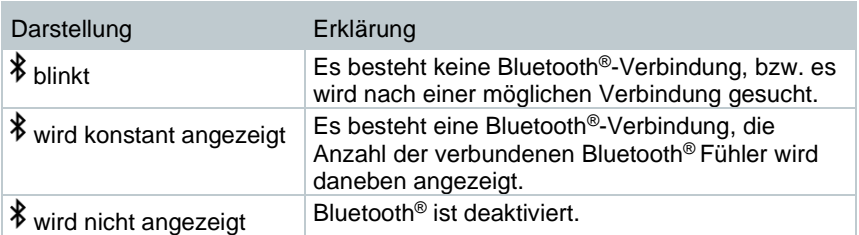

# **7.6 Einstellungen**

Gerät ist eingeschaltet und das Messmenü wird angezeigt.

- **1 [Menu/Enter]** drücken.
- **2 Settings [Einstellungen]** auswählen: **[▼]** und mit **[Menu/Enter]** bestätigen.

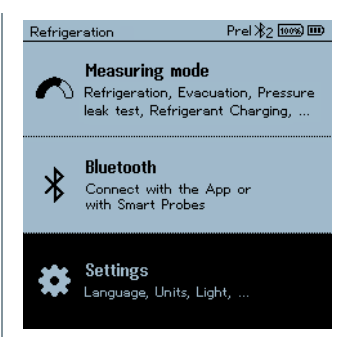

- b Das Menu **Settings [Einstellungen]** wird angezeigt. Verfügbare Einstellungen:
	- **Backlight Duration (Hintergrundbeleuchtung)**
	- **Backlight brightness (Displayhelligkeit**
	- **Auto Off (Auto-Aus)**
	- **Auto Tfac (Temperature compensation factor) (Temperaturkompensations-Faktor)**
	- **Units (Einheiten)**
	- **Language (Sprache)**
	- **Setup Wizard (Einrichtungsassistent)**
	- **Restore factory settings (Werkseinstellungen wiederherstellen)**
	- **Instrument information (Geräteinformationen)**

### **7.6.1 Backlight Duration (Dauer Hintergrundbeleuchtung)**

Dauer für die Hintergrundbeleuchtung des Displays einstellen.

✓ Das Menu **Settings [Einstellungen]** ist aktiviert**.**

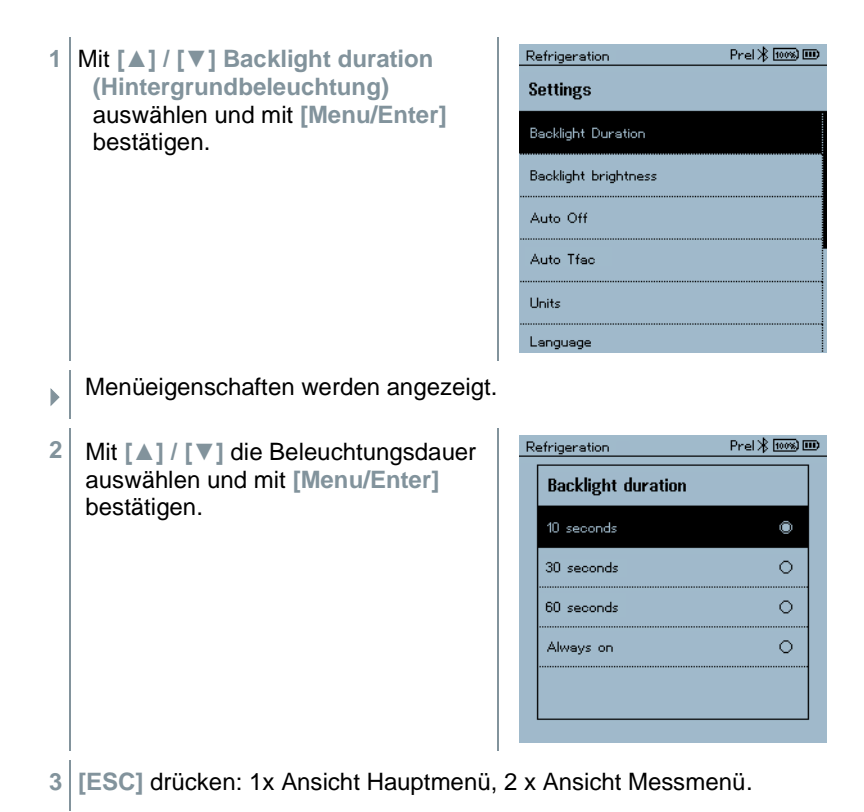

# **7.6.2 Backlight brightness (Displayhelligkeit)**

Helligkeit für das Display einstellen.

- ✓ Das Menu **Settings [Einstellungen]** ist aktiviert**.** Refrigeration **1** Mit **[▲] / [▼] Backlight brightness (Displayhelligkeit)** auswählen und **Settings** mit **[**Menu**/Enter]** bestätigen.Backlight Duration Backlight brightness Auto Off Auto Tfac Units
	- Language

Prel \* <del>lions</del>) **iiii**)

 $\overline{ }$ Menüeigenschaften werden angezeigt.

```
2 Mit [▲] / [▼] Helligkeitswert (25%, 
50%, 75%, 100%) auswählen und 
mit [Menu/Enter] bestätigen.
```
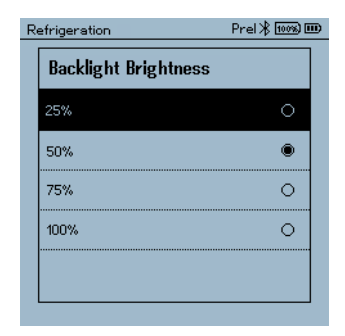

**3 [ESC]** drücken: 1x Ansicht Hauptmenü, 2 x Ansicht Messmenü.

# **7.6.3 Auto Off (Auto-Aus)**

Sie können den Energieverbrauch für Ihr Gerät selbst verwalten.

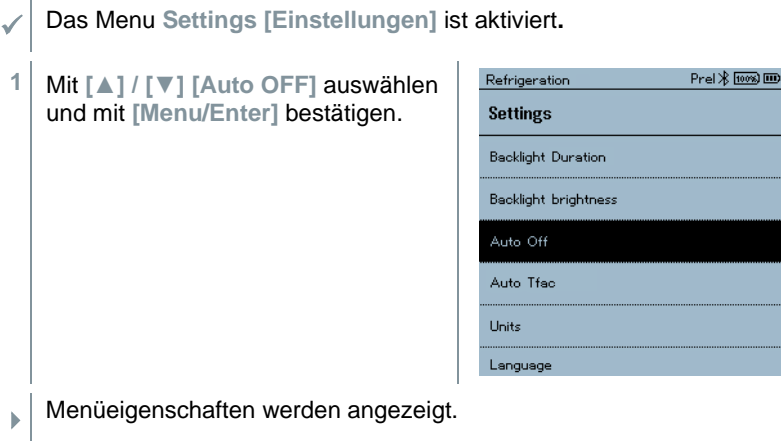

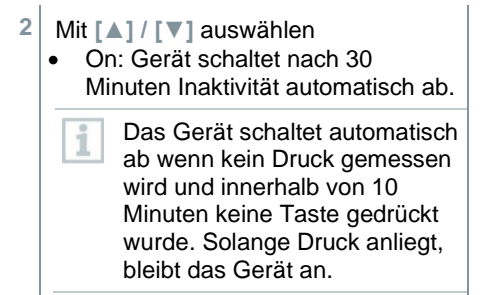

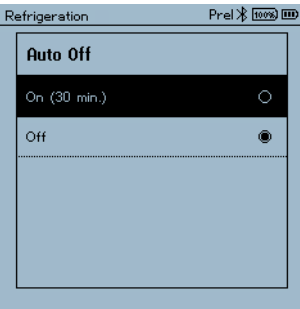

- Off: Dauerbetrieb
- **3** Auswahl mit **[Menu/Enter]** bestätigen.
- **4 [ESC]** drücken: 1x Ansicht Hauptmenü, 2 x Ansicht Messmenü

Nicht gespeicherte Messwerte gehen beim Ausschalten des Messgeräts verloren.

# **7.6.4 Auto Tfac (Temperature compensation factor)/(Temperaturkompensations-Faktor)**

Zur Reduzierung der Messfehler im Hauptanwendungsfeld ist im Messgerät ein Oberflächenkompensationsfaktor eingestellt. Dieser reduziert Messfehler bei der Verwendung von Oberflächentemperaturfühlern.

#### **Oberflächentemperaturfühler**

Zur Messung der Rohrtemperatur und zur automatischen Berechnung von Überhitzung und Unterkühlung muss ein NTC-Temperaturfühler (Zubehör) angeschlossen sein.

✓ Das Menu **Settings [Einstellungen]** ist aktiviert**.**

**1 Auto Tfac** auswählen und mit **[Menu/Enter]** bestätigen.

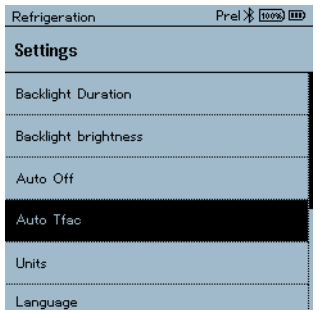

i

k Menüeigenschaften werden angezeigt.

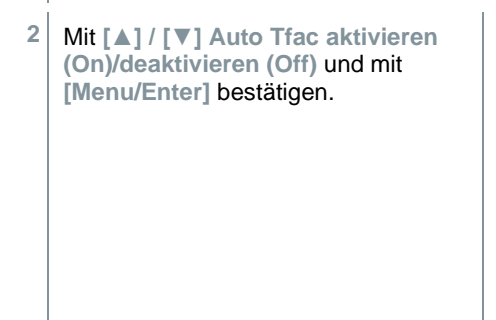

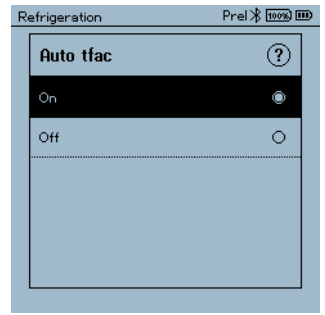

Mit **[▲] / [▼]** kann das Fragezeichen-Symbol ausgewählt und mit **[Menu/Enter]** geöffnet werden. Sie erhalten weitere Informationen zur Temperaturkompensation.

**3 [ESC]** drücken: 1x Ansicht Hauptmenü, 2 x Ansicht Messmenü

# **7.6.5 Units (Einheiten)**

✓ Das Menu **Settings** (**Einstellungen**) ist aktiviert**.**

**1** Mit **[▲] / [▼] [Units]** (**Einheiten**) auswählen und mit **[Menu/Enter]**  bestätigen.

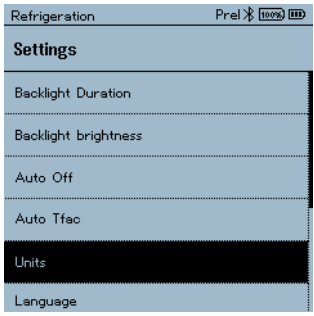

 Menüeigenschaften werden angezeigt.

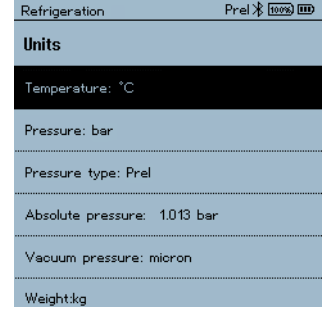

#### **Einstellbare Einheiten**

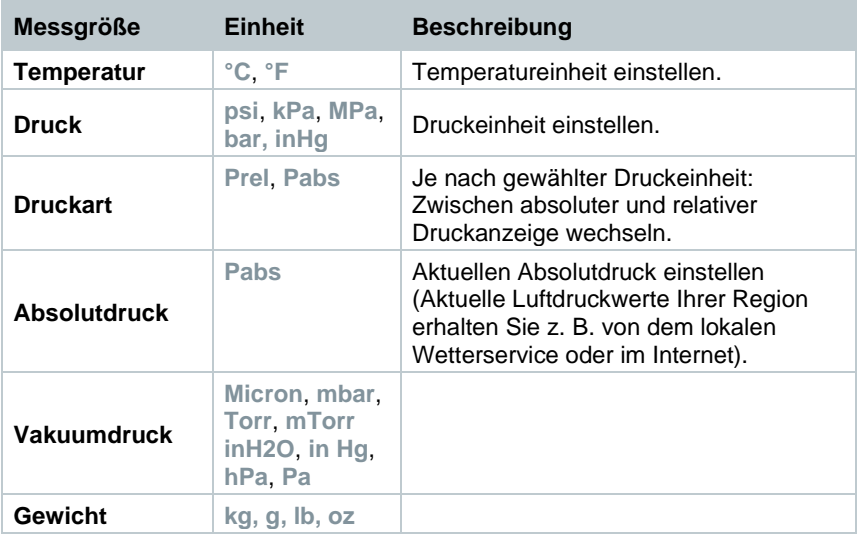

**3 [ESC]** drücken: 1 x Menu **Units** (**Einheiten**), 2 x Ansicht Hauptmenü, 3 x Ansicht Messmenü.

# **7.6.6 Language (Sprache)**

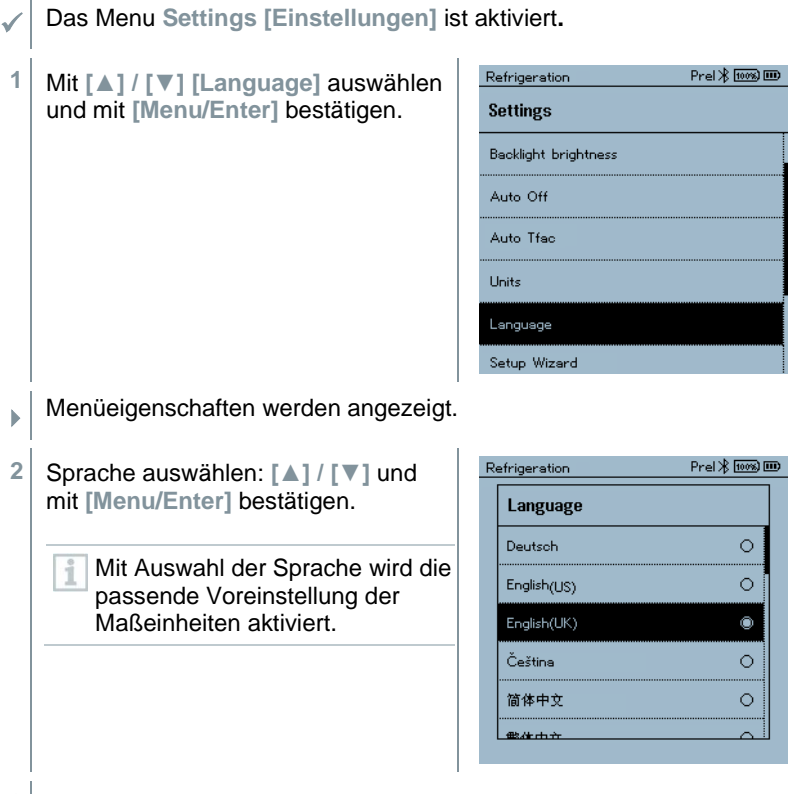

**3 [ESC]** drücken: 1 x Menu **Units** (**Einheiten**), 2 x Ansicht Hauptmenü, 3 x Ansicht Messmenü.

# **7.6.7 Setup Wizard (Einrichtungsassistent)**

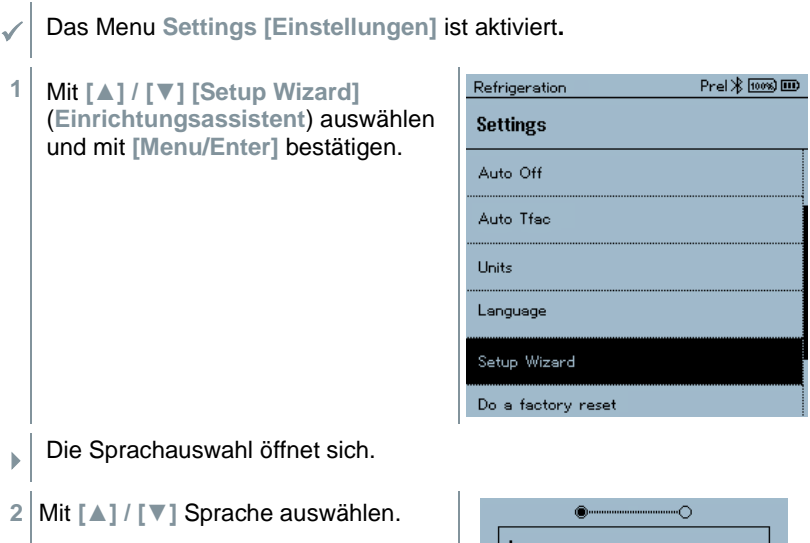

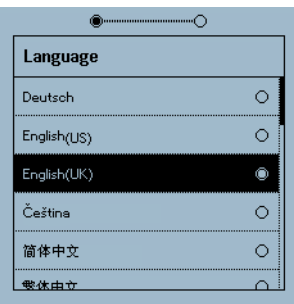

- $\mathbf b$ Die Einheiten für das jeweilige Land werden automatisch gesetzt.
- **Barcode wird angezeigt und die App** kann aus dem jeweiligen Appstore heruntergeladen werden.

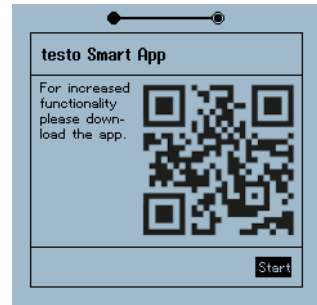

# **7.6.8 Restore factory settings (Werkseinstellungen wiederherstellen)**

Gerät wird auf die Werkseinstellungen zurückgesetzt.

✓ Das Menu **Settings [Einstellungen]** ist aktiviert**.** Refrigeration  $PreI \times F$   $F$   $F$   $F$   $F$   $F$   $F$ **1** Mit **[▲] / [▼] [Factory Reset]** (**Werkseinstellungen Settings wiederherstellen**) auswählen und Auto Tfac mit **[Menu/Enter]** bestätigen. Units Language Setup Wizard Do a factory reset Instrument information Menüeigenschaften werden angezeigt.  $\overline{\phantom{a}}$ Refrigeration Prel \* [00%] IIID **2 [Restore Factory Reset]** (**Werkseinstellungen**  Do a factory reset **wiederherstellen**) starten: Mit **[▲] /**  In order to do a full reset of your **[▼] [Do a factory reset]** auswählen device you can perform a factory und mit **[Menu/ESC]** bestätigen. reset. All the settings will be set back to the original configuration. Mit **[Back]** kann der Vorgang beendet werden. Do a factory reset Back **[Restore Factory Reset]** (**Werkseinstellungen wiederherstellen**) wird durchgeführt.

Ver 1.0.0

**3** Siehe **Setup Wizard (Installations-Assistant).**

# **7.6.9 Device Info (Geräteinformationen)**

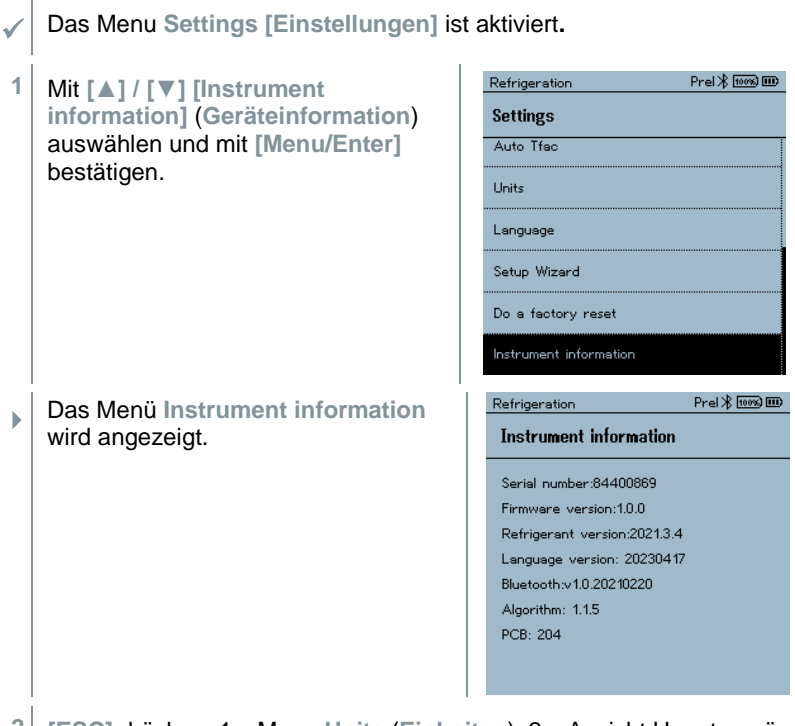

**2 [ESC]** drücken: 1 x Menu **Units** (**Einheiten**), 2 x Ansicht Hauptmenü, 3 x Ansicht Messmenü.

# **Smart-App**

# **8.1 App – Bedienoberfläche**

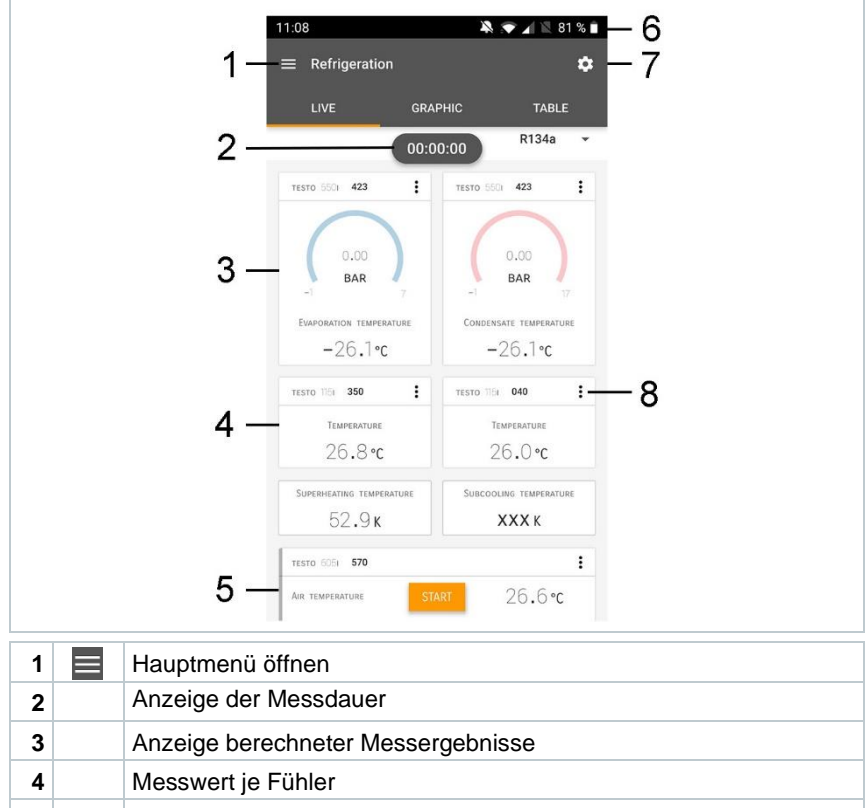

- Controlbar mit verschiedenen Funktionstasten
- Geräte-Statusleiste
- **Konfiguration** 
	- **8** Messwertanzeige bearbeiten

Weitere Symbole auf der Bedienoberfläche (ohne Nummerierung)

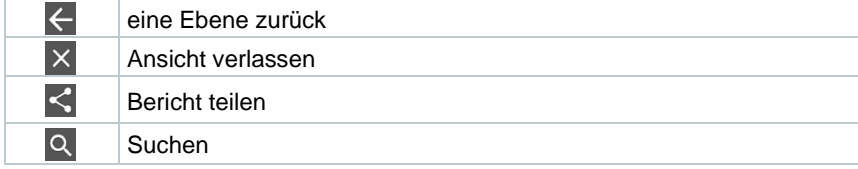

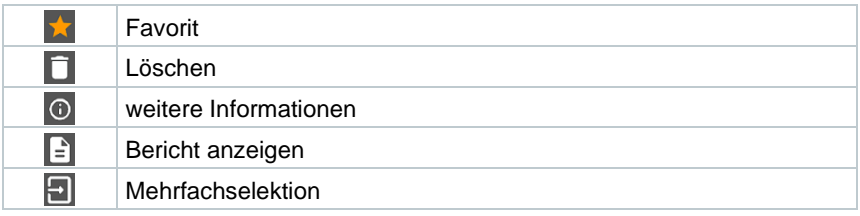

# **8.2 Hauptmenü**

Das Hauptmenü erreicht man über das Symbol **is oben links. Um das** Hauptmenü zu verlassen, ein Menü wählen oder rechtsklicken auf die geführten Menüs. Der zuletzt angezeigte Bildschirm wird angezeigt.

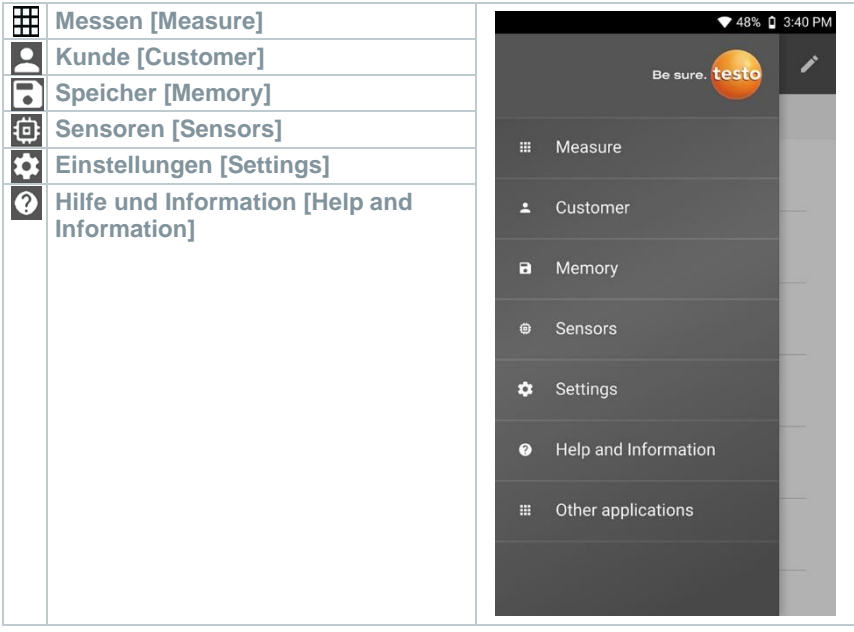

#### Zusätzliche Symbole:

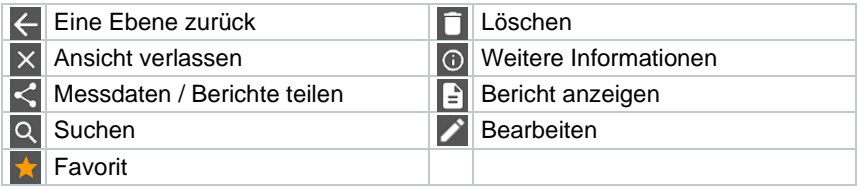

# **8.3 Messmenü**

Das testo 570s verfügt über fest hinterlegte Messprogramme. Diese ermöglichen dem Nutzer eine komfortable Konfiguration und Durchführung seiner spezifischen Messaufgaben.

Das testo 570s bietet die folgenden **Messmenüs** an:

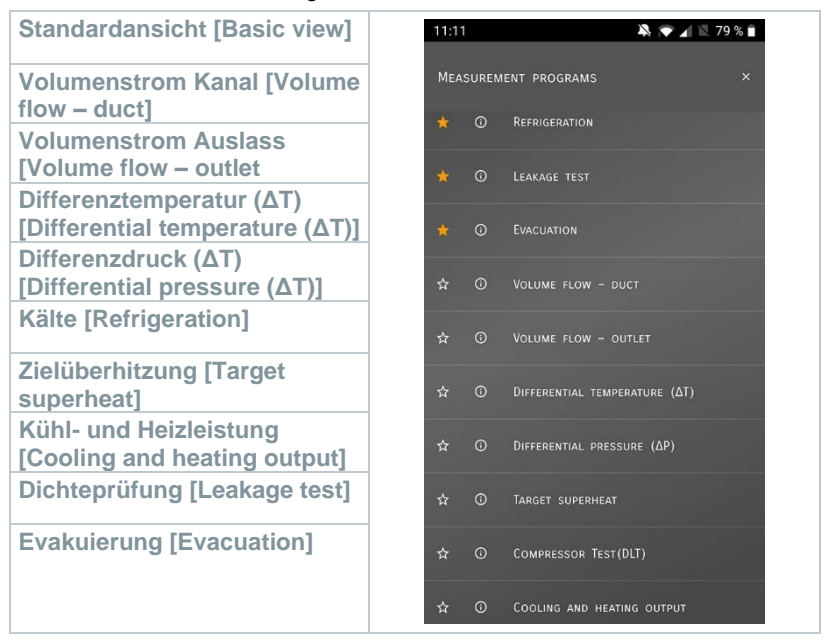

# **8.3.1 Standardansicht**

Im Anwendungs-Menü **Standardansicht** können die aktuellen Messwerte abgelesen, aufgezeichnet und gespeichert werden. Die Standardansicht eignet sich vor allem für die schnelle und unkomplizierte Messung ohne spezifische Vorgaben einer Messung nach Norm.

Alle Bluetooth®-Fühler, die mit der testo Smart App kompatibel sind, werden in der **Standardansicht** angezeigt.

In allen Anwendungs-Menüs, abgesehen von der Volumenstrommessung, lassen sich bei der Messung drei unterschiedliche Bildschirme unterscheiden – Live (oder auch Standard-Ansicht), Grafik und Tabelle.

### **8.3.1.1 Grafik-Ansicht**

In der Grafik-Ansicht lassen sich die Werte für maximal 4 Kanäle gleichzeitig im zeitlichen Verlauf anzeigen. Alle gemessenen Messgrößen können über die Kanalauswahl (Klick auf einen der vier Auswahlfelder) in der Grafik-Ansicht angezeigt werden. Nachdem eine Messgröße ausgewählt wurde, aktualisiert sich der Wert automatisch.

Durch die Touchfunktion Zoomen lassen sich einzelne Teile der Grafik detaillierter betrachten bzw. Zeitverläufe kompakt darstellen.

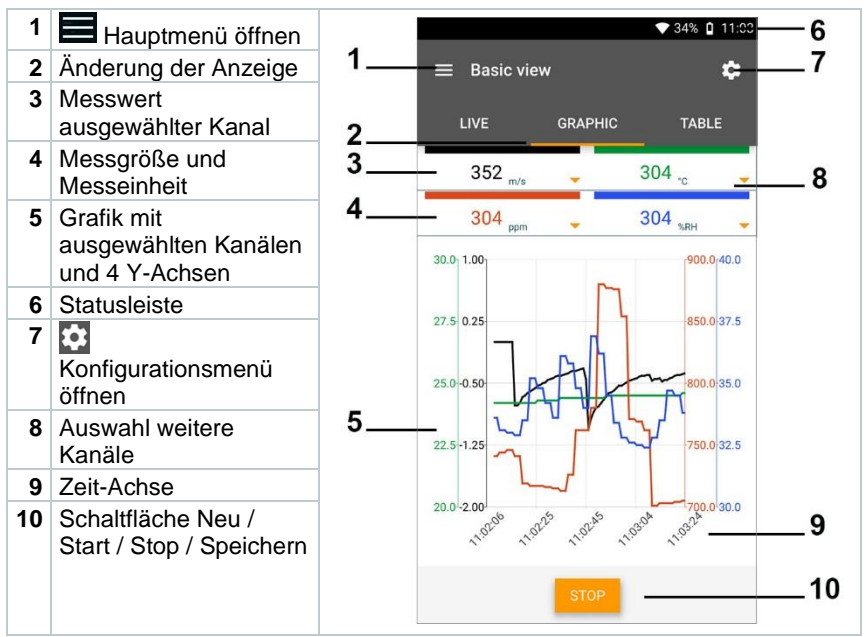

#### **8.3.1.2 Tabellen-Ansicht**

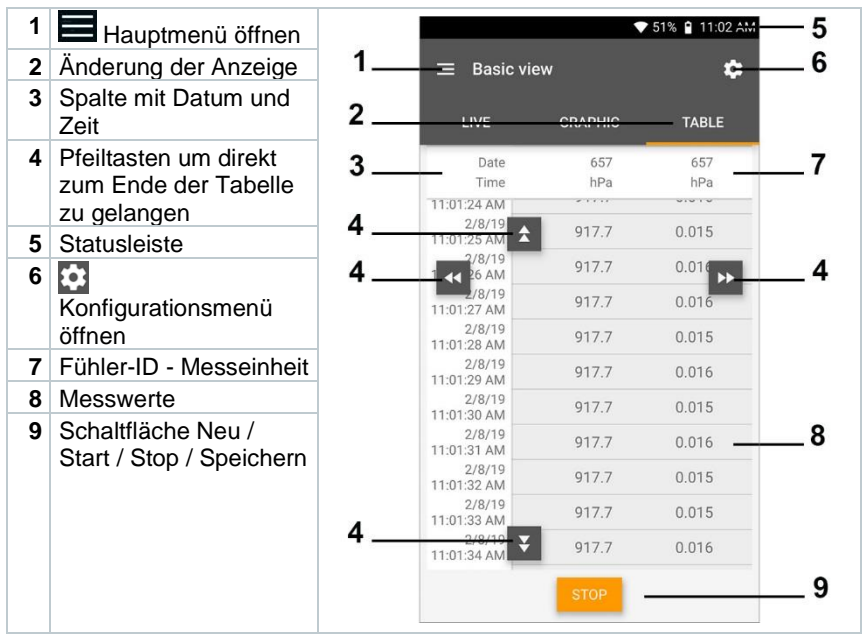

### **8.3.2 Kälte**

Die Applikation **Refrigeration [Kälte]** dient dazu, folgende Messwerte des Systems zu ermitteln:

- Niederdruckseite: Verdampfungsdruck, Kältemittel-Verdampfungstemperatur to/Ev (T verdampf.)
- Verdampfungsdruck: Gemessene Temperatur toh/T1
- Verdampfungsdruck: Überhitzung Δtoh/SH
- Hochdruckseite: Kondensationsdruck, Kältemittel-Kondensationstemperatur tc/Co (T kondensat.)
- Kondensationsdruck: Gemessene Temperatur tcu/T2
- Kondensationsdruck: Unterkühlung Δtcu/SC

Dank der integrierten Protokollierungsfunktion kann das Gerät im System verbleiben und die Protokollierung kann erfolgen, ohne vor Ort zu sein.

Dies ermöglicht eine intelligente Fehleranalyse in der testo Smart App.

Zum Durchführen der Messung wird das testo 115i (Zangenthermometer) genutzt.

1

Zur Messung der Rohrtemperatur und zur automatischen Berechnung von Überhitzung und Unterkühlung muss ein NTC-Temperaturfühler (Zubehör) angeschlossen sein. Diese können Testo Smart Probes (z.B. testo 115i) sein.

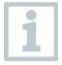

i

Vor jeder Messung prüfen, ob die Kältemittel-Schläuche intakt sind.

Vor jeder Messung eine Nullung der Drucksensoren durchführen. Alle Anschlüsse müssen drucklos sein (Umgebungsdruck). Taste **[▲] (P=O)**  für 2 sec. drücken, um Nullung durchzuführen.

- **1 Messen** anklicken.
- **2 Kälte** anklicken.
- Messmenü **Kälte** öffnet sich.
- **3** Kältemittel einstellen.
- 1

Sie haben die Möglichkeit, favorisierte Kältemittel in der App einzurichten. Diese erscheinen dann jeweils am Anfang der Kältemittelliste. Hierzu muss in der Kältemittelliste (App) auf den Stern, neben dem

Kältemittel geklickt werden.

- Das neu eingestellte Kältemittel wird im Messmenü angezeigt.
- 4 **3** anklicken.
- Konfigurationsmenü öffnet sich.

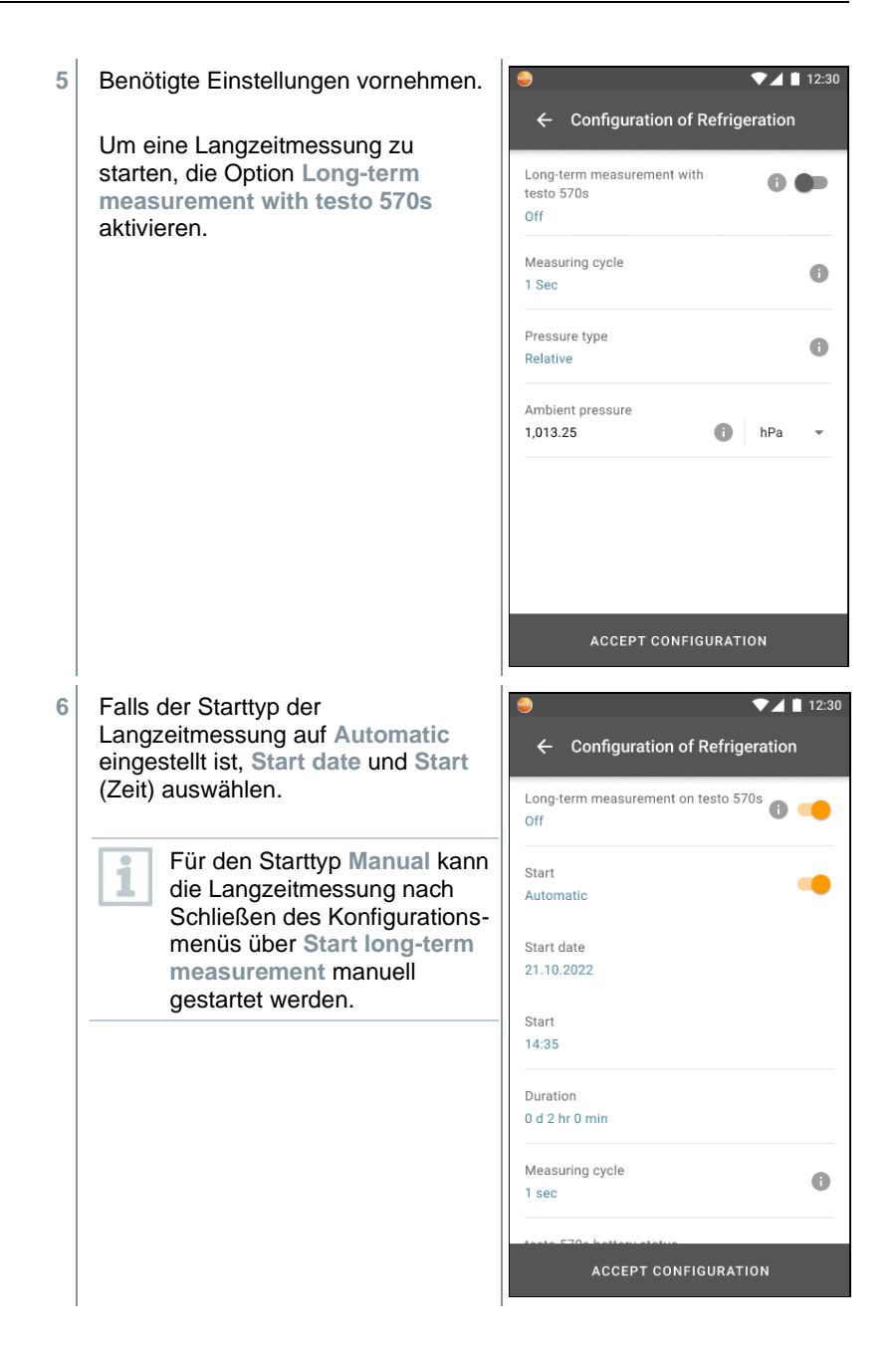

 Wenn die Option zur Langzeitmessung aktiviert ist, zeigt das Konfigurationsmenü Informationen zur verbleibenden Batterie- und Akkukapazität an, sowie zur damit möglichen maximalen Laufzeit der Langzeitmessung.

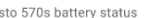

 $\dot{t}$ 

Internal battery: 80%  $\bullet$ Replacable battery: 15% Estimated maximum runtime for a long-term measurement: 64 hr 45 min

- **7 Konfiguration übernehmen [Apply Configuration]** anklicken.
- **8** Je nachdem, ob direkt gemessen werden soll oder eine Langzeitmessung gestartet werden soll:
	- **- Start** anklicken.
	- **- Start long-term measurement** anklicken.
- Die Messung bzw. Langzeitmessung startet.

Im Fall einer automatisch startenden Langzeitmessung wird angezeigt, nach welcher Zeitspanne die Messung gestartet wird.

 Aktuell gemessene Werte werden angezeigt.

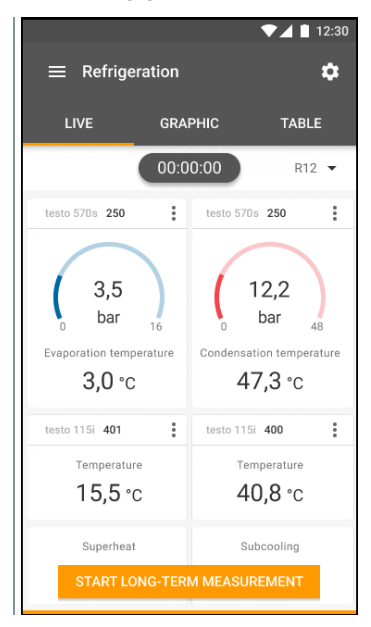

1

Gemessene Werte können gespeichert oder eine neue Messung kann gestartet werden.

Bei zeotropen Kältemitteln wird die Verdampfungstemperatur to/Ev nach der vollständigen Verdampfung / die Kondensationstemperatur tc/Co nach der vollständigen Kondensation angezeigt.

Die gemessene Temperatur muss der Überhitzungs- bzw. Unterkühlungsseite zugeordnet werden (toh <--> tcu). Abhängig von dieser Zuordnung wird je nach gewählter Anzeige toh/T1 bzw. Δtoh/SH oder t<sub>cu</sub>/T2 bzw. Δt<sub>cu</sub>/SC angezeigt.

Messwert und Displaybeleuchtung blinken:

- 1 bar/14,5 psi vor Erreichen des kritischen Drucks des Kältemittels
- bei Überschreiten des max. zulässigen Drucks von 60 bar/870 psi.

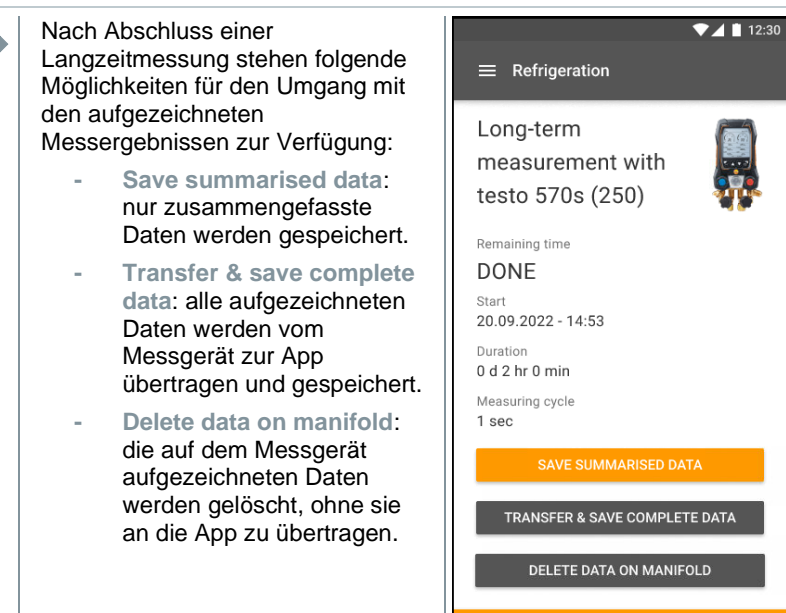
## **8.3.3 Zielüberhitzung**

Diese Funktion ermöglicht es der Monteurhilfe, in Kombination mit App und zusätzlichen testo 605i Smart Probes, die Zielüberhitzung zu berechnen. Diese Anwendung kann nur für Splitklimaanlagen / Wärmepumpen mit fixem Expansionsventil verwendet werden. Die zwei verbundenen testo 605i Smart Probes ermitteln die Werte ODDB und RAWB. Als Ergebnis erscheint in der App der Zielüberhitzungswert.

Zum Durchführen der Messung wird das

- testo 115i (Zangenthermometer)
- testo 605i

verwendet.

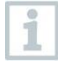

1

Vor jeder Messung prüfen, ob die Kältemittelschläuche intakt sind.

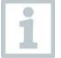

Vor jeder Messung eine Nullung der Drucksensoren durchführen.

- **1 Messen** anklicken.
- **2 Zielüberhitzung** anklicken.
- Messmenü Zielüberhitzung öffnet sich.
- **3** anklicken.
- Konfigurationsmenü öffnet sich.

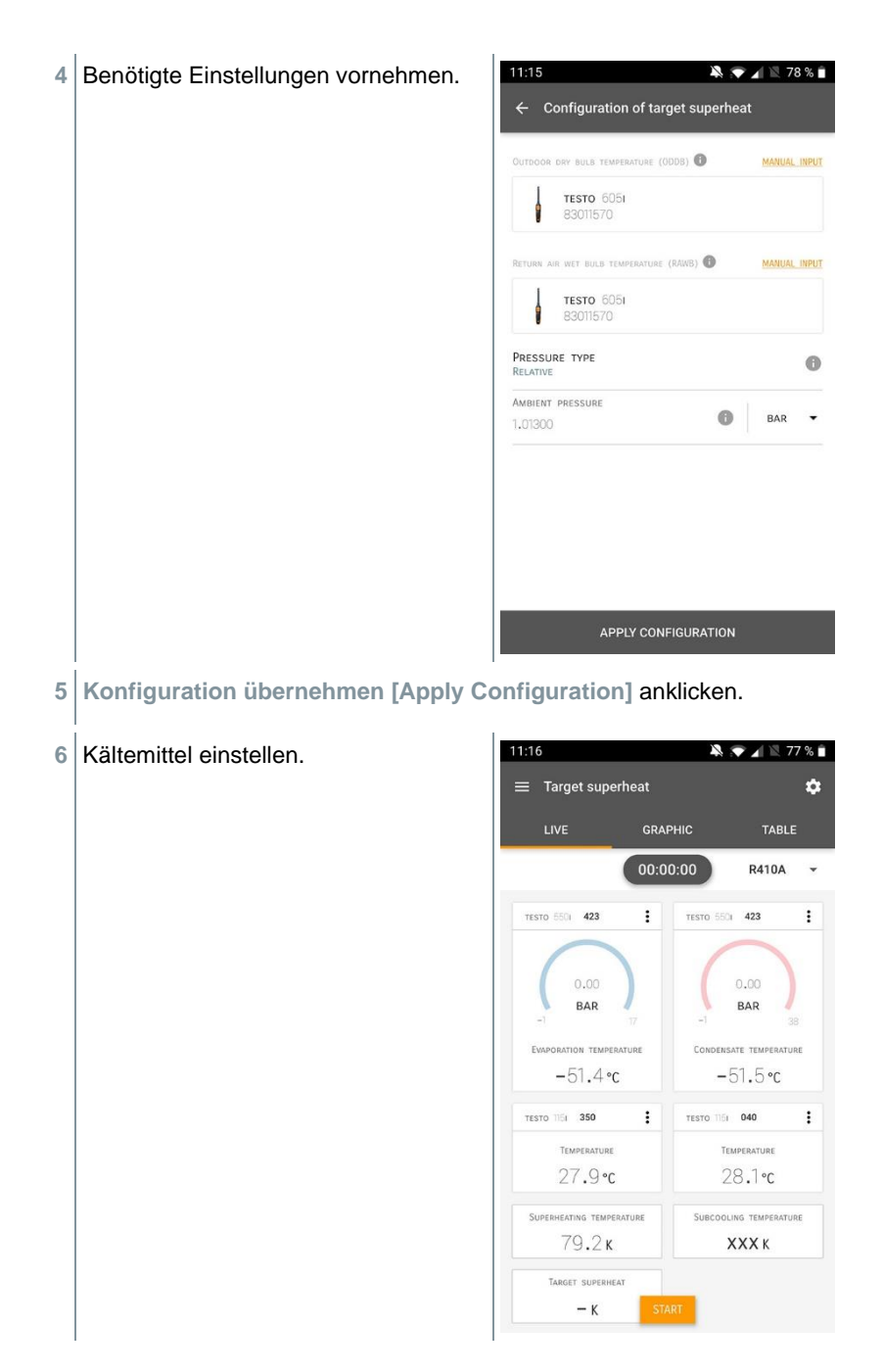

Das neu eingestellte Kältemittel wird im Messmenü angezeigt.

**7 Start [Start]** anklicken.

- Die Messung startet.
- Aktuell gemessene Werte werden angezeigt.
- Gemessene Werte können gespeichert oder eine neue Messung kann gestartet werden.

### **8.3.4 Dichteprüfung**

Mit der temperaturkompensierten Dichteprüfung können Anlagen auf Dichtheit überprüft werden. Hierzu wird der Anlagendruck und die Umgebungstemperatur über eine definierte Zeit gemessen.

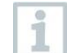

Hierfür kann ein Temperaturfühler angeschlossen sein, der die Umgebungstemperatur misst (Empfehlung: Deaktivieren Sie den Oberflächenkompensationsfaktor und verwenden Sie NTC-Luftfühler oder auch die Bluetooth® Temperatur Smart Probes) oder Smart Probe für Lufttemperaturmessung. Als Ergebnis liegen Informationen über den temperaturkompensierten Differenzdruck und über die Temperatur zu Beginn/Ende der Prüfung vor. Durch die Temperaturkompensation wird der tatsächliche Druckabfall als delta P angezeigt. Ist kein Temperaturfühler angeschlossen, kann die Dichteprüfung ohne Temperaturkompensation durchgeführt werden.

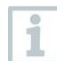

Oberflächentemperaturfühler (z. B. testo 115i) können auch für die Temperaturkompensierte Dichteprüfung verwendet werden, dürfen aber keine Oberflächentemperatur messen. Sie müssen möglichst so platziert werden, dass die Lufttemperatur gemessen wird.

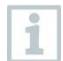

Zum Durchführen der Messung wird die Monteurhilfe 550i, 550s, 557s oder 570s verwendet.

- **1 Messen [Measure]** anklicken.
- **2 Dichteprüfung [Leakage test]** anklicken.
- Messmenü **Dichteprüfung [Leakage test]** öffnet sich.
- **3** anklicken.
- Konfigurationsmenü öffnet sich.
- Benötigte Einstellungen vornehmen. 11:22

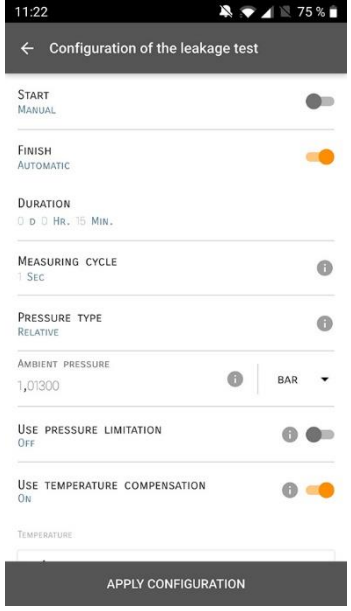

- **Konfiguration übernehmen [Apply Configuration]** anklicken.
- **Start [Start]** anklicken.
- Die Messung startet.
- $\blacksquare$  $11:21$  Aktuell gemessene Werte werden  $\equiv$  Leakage test  $\overline{a}$ angezeigt. **GRAPHIC** TABLE LIVE 00:15:00 **TESTO 5501 423**  $\vdots$  $3,44$ **BAR TESTO 6051 570**  $\vdots$ AIR TEMPERATURE 29,0°c 27,6%RH **DELATIVE MUMINITY**  $8,4$ °C DEW POINT Mey, non o respectants 16.6 °C  $7,94$  G/M<sup>3</sup> UTE HUMIDIT TESTO FED 423  $\vdots$  $-0.05$ <sub>BAP</sub> LOW PRESSURE
- Gemessene Werte werden gespeichert. Die Werte können exportiert oder ein Bericht kann erstellt werden.

### **8.3.5 Evakuierung**

Mit der Applikation Evakuierung können Fremdgase und Feuchtigkeit aus dem Kältekreislauf entfernt werden.

**1 Messen [Measure]** anklicken. **2 Evakuierung [Evacuation]** anklicken. Messmenü **Evakuierung [Evacuation]** öffnet sich. **3** anklicken. Konfigurationsmenü öffnet sich.

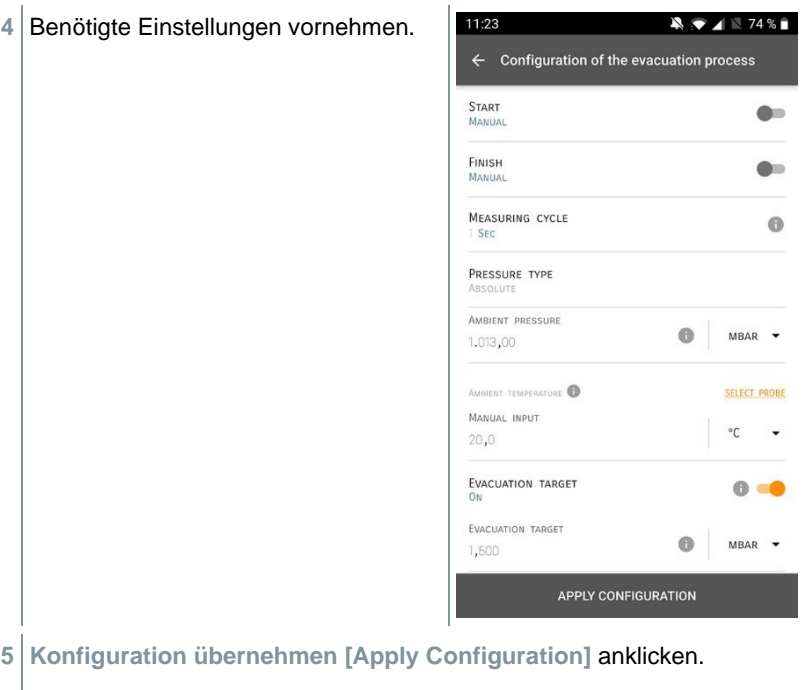

- **6 Start [Start]** anklicken.
- Die Messung startet.
- 11:24  $\blacksquare$  Aktuell gemessene Werte werden  $=$  Evacuation ó angezeigt. **GRAPHIC** TABLE  $11V$  $0100:00:00$ TESTO 5521 949  $\ddot{\cdot}$ xxx **MBAR**
- Gemessene Werte können gespeichert oder eine neue Messung kann gestartet werden.

## **8.4 Kunde**

Im Menü **Kunde** können alle Kunden- und Messstellen-Informationen angelegt, bearbeitet und gelöscht werden. Die mit einem \* gekennzeichneten Eingabefelder sind Pflichtfelder. Ohne Informationen in diesem Feld können keine Kunden bzw. Messstellen gespeichert werden.

### **8.4.1 Kunde erstellen und bearbeiten**

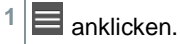

- Hauptmenü öffnet sich
- **2 Kunde [Customer]** anklicken.
- Menü Kunde öffnet sich.
- **3 + Neuer Kunde [+ New Customer]** anklicken.
- Neuer Kunde kann angelegt werden.

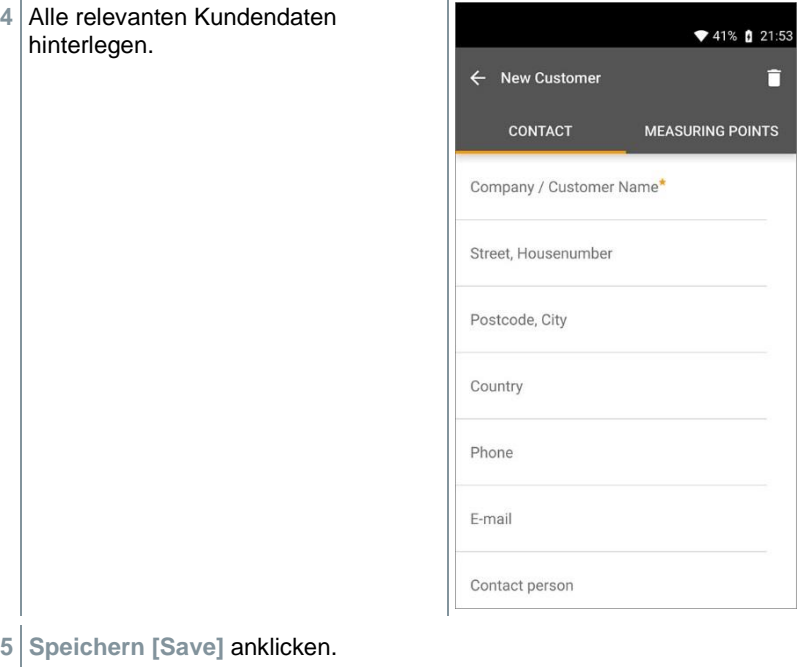

Neuer Kunde wurde gespeichert.

### **8.4.2 Messstellen erstellen und bearbeiten**

- $1 \equiv \text{anklicken.}$
- Hauptmenü öffnet sich
- **2 Kunde [Customer]** anklicken.
- Menü Kunde öffnet sich.
- **3 + Neuer Kunde [+ New Customer]** anklicken.
- **4** Rechte Registerkarte **Messstelle (Measuring Points)** anklicken.
- **5 + Neue Messstelle [+ New Measuring Point]** anklicken.
- Neuer Messstelle kann angelegt werden.

**6** Alle relevanten Messstelleinformationen hinterlegen.

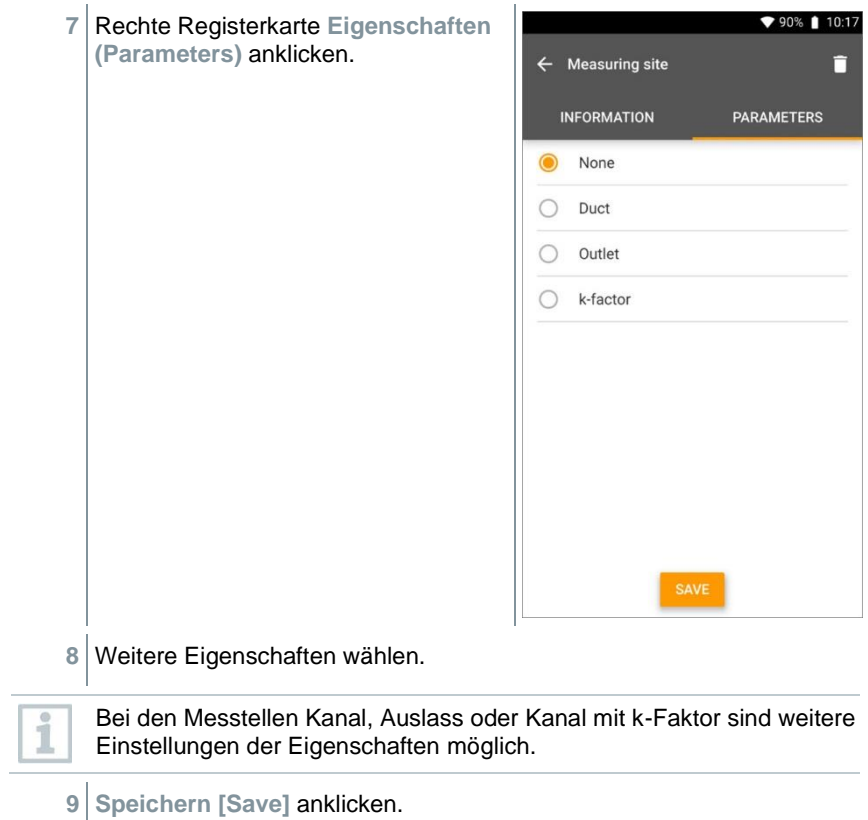

Neue Messstelle wurde gespeichert.

## **Speicher**

Im Menü **Speicher** können Sie alle mit dem testo 570s gespeicherten Messungen aufrufen, im Detail analysieren sowie csv-Daten und PDF-Berichte erstellen und speichern. Beim Klicken auf eine Messung erscheint die Übersicht der Messergebnisse.

### **8.5.1 Suchen und Löschen von Messergebnissen**

Im Menü **Speicher** werden alle gespeicherten Messungen nach Datum und Uhrzeit sortiert.

- ✓ Menü **Speicher (Memory)** ist geöffnet. **1** anklicken.
- **▶ Suchfeld mit Messungen öffnet sich.**
- **2** Kundennamen oder Messstelle oder Datum / Uhrzeit im Suchfeld eingeben.
- $\triangleright$  Das Ergebnis wird angezeigt.

#### **Löschen**

1<sup>2</sup> anklicken.

- Vor jeder Messung erscheint ein Markierungskästchen.
- **2** Gewünschte Messung anklicken.
- Im jeweiligen Kästchen erscheint ein Häkchen.
- **3** anklicken.
- Hinweisfenster erscheint.
- **4** Hinweis bestätigen.
- Markierte Messungen wurden gelöscht.

## **8.6 Sensoren**

Alle Sensoren, die mit der App verwendet wurden, finden Sie im Menü<sup>10</sup> **Sensoren [Sensors]**. Dort können Sie allgemeine Informationen zu den aktuell verbundenen als auch zu den vor kurzem verbundenen Fühlern einsehen.<br>AMMERIKAN 73%

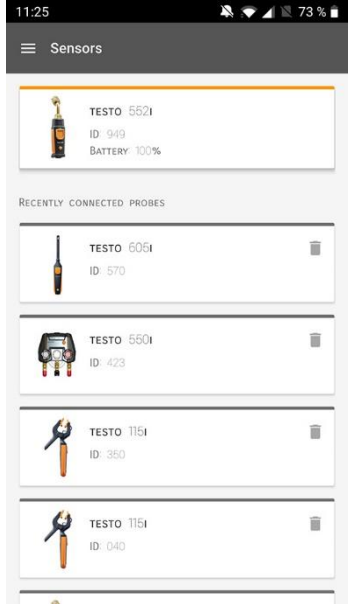

### **8.6.1 Informationen**

Zu jedem Füller sind Informationen hinterlegt.

- Die App ist mit testo 570s verbunden.
- $1 \equiv$  anklicken.
- Hauptmenü öffnet sich.
- **2 <b>B** Sensoren [Sensors] anklicken.
- Menü Sensoren öffnet sich.
- **3** Einen der angezeigten Fühler anklicken.
- Es erscheinen Informationen zu Model, Artikelnummer, Seriennummer und Version Firmware.

### **8.6.2 Einstellungen**

Zu jedem Füller können zusätzlich Einstellungen vorgenommen werden.

Der Fühler ist mit der App verbunden.

- $1 \equiv$  anklicken.
- Hauptmenü öffnet sich.
- **2 <b>母** Sensoren [Sensors] anklicken.
- Menü Sensoren öffnet sich.
- **3** Einen der angezeigten Fühler anklicken.
- **4** Registerkarte Einstellungen anklicken.
- **5** Einen der angezeigten Fühler anklicken.
- Es erscheinen Einstellungen, die ggf. geändert werden können.

## **8.7 Einstellungen**

## **8.7.1 Sprache**

- **1 Einstellungen [Settings]** anklicken.
- Menü **Einstellungen** öffnet sich.
- **2 Sprache [Language]** anklicken.
- Fenster mit verschiedenen Sprachen öffnet sich.
- **3** Gewünschte Sprache anklicken.
- Gewünschte Sprache ist eingestellt.

### **8.7.2 Messeinstellungen**

- **1 Einstellungen [Settings]** anklicken.
- Menü **Einstellungen** öffnet sich.
- **2 Messeinstellungen [Measurement settings]** anklicken.
- Fenster mit verschiedenen Grundeinstellungen zur Messung öffnet sich.
- **3** Gewünschte Einstellungen anklicken und ggf. ändern.
- Gewünschte Messeinstellungen sind eingestellt.
- **4 Messeinstellungen [Measurement settings]** verlassen.

#### **8.7.3 Unternehmensdaten**

- **1 Einstellungen [Settings]** anklicken.
- Menü **Einstellungen** öffnet sich.
- **2 Unternehmensdaten [Company details]** anklicken.
- Fenster mit Unternehmensdaten öffnet sich.
- **3** Gewünschte Daten anklicken und eintragen, ggf. ändern.
- Gewünschte Unternehmensdaten sind eingestellt.
- **4 Unternehmensdaten [Company details]** verlassen.

#### **8.7.4 Privatsphäre Einstellungen**

- **1 Einstellungen [Settings]** anklicken.
- Menü **Einstellungen** öffnet sich.
- **2 Privatsphäre Einstellungen [Privacy settings]** anklicken.
- Fenster mit Privatsphäre Einstellungen öffnet sich.
- **3** Gewünschte Einstellungen aktivieren oder deaktivieren.
- Gewünschte Einstellungen sind eingestellt.
- **4 Privatsphäre Einstellungen [Privacy settings]** verlassen.

## **8.8 Hilfe und Informationen**

Unter Hilfe und Informationen befinden sich Informationen zum testo 550i, das Tutorial kann aufgerufen und durchgeführt werden. Dort befinden sich auch die rechtlichen Hinweise.

### **8.8.1 Geräteinformation**

- **1 Hilfe und Information [Help and Information]** anklicken.
- Menü Hilfe und Information öffnet sich.
- **2 Geräteinformationen [Instrument information]** anklicken.
- Die aktuelle App-Version, Google Analytics Instanz ID, Kältemittelversion sowie Update für verbundene Geräte werden angezeigt.

Automatisches Geräte Update für verbundene Geräte kann aktiviert oder deaktiviert werden.

**> Update für verbundene Geräte [Update for connected instruments]** mit dem Schieber aktivieren oder deaktivieren.

## **8.8.2 Tutorial**

- **1 Hilfe und Information [Help and Information]** anklicken.
- Menü Hilfe und Information öffnet sich.
- **2 Tutorial [Tutorial]** anklicken.
- Das Tutorial zeigt die wichtigsten Schritte vor der Inbetriebnahme.

### **8.8.3 Haftungsausschluss**

- **1 Hilfe und Information [Help and Information]** anklicken.
- Menü Hilfe und Information öffnet sich.
- **2 Haftungsausschluss [Exclusion of liability]** anklicken.
- Die Datenschutzhinweise und die Informationen zur Lizenzverwendung werden angezeigt.

## **8.9 testo DataControl Archivierungssoftware**

Die kostenlose Messdatenmanagement- und Analyse-Software testo DataControl erweitert die Funktionalität der testo Smart App um viele nützliche Funktionen:

- Kundendaten und Messstelleninformationen verwalten und archivieren
- Messdaten auslesen, auswerten und archivieren
- Messwerte grafisch darstellen
- Professionelle Messberichte aus den vorhandenen Messdaten erstellen
- Messberichte komfortabel um Bilder und Kommentare ergänzen
- Datenimport vom und Datenexport zum Messgerät

#### **8.9.1 Systemvoraussetzungen**

Zur Installation sind Administratorrechte erforderlich.

#### **8.9.1.1 Betriebssystem**

Die Software ist auf folgenden Betriebssystemen lauffähig:

Windows<sup>®</sup> 7

i

- Windows® 8
- Windows<sup>®</sup> 10

#### **8.9.1.2 PC**

Der Rechner muss die Anforderungen des jeweiligen Betriebssystems erfüllen. Zusätzlich müssen folgende Anforderungen erfüllt sein:

- Schnittstelle USB 2 oder höher
- DualCore-Prozessor mit mindestens 1 GHz
- Mindestens 2 GB RAM
- Mindestens 5 GB freier Festplattenspeicher
- Bildschirm mit mindestens 800 x 600 Pixeln

### **8.9.2 Vorgehensweise**

Um die Daten von der App auf testo DataControl zu übertragen, müssen beide Geräte im gleichen Netzwerk sein. Beispiel: Notebook mit installierter testo DataControl und Smartphone mit installierter testo Smart App sind mit dem gleichen WLAN verbunden.

- **1** testo Smart App auf dem Smartphone oder Tablett öffnen.
- **2** testo DataControl Archivierungssoftware auf dem PC öffnen.

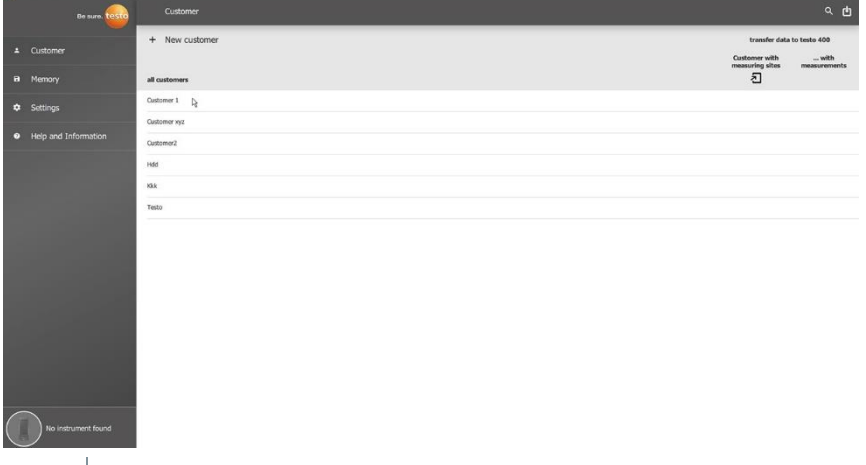

**3 Gerät auswählen [Select instrument]** anklicken.

Eine Übersicht mit verfügbaren Geräten öffnet sich.

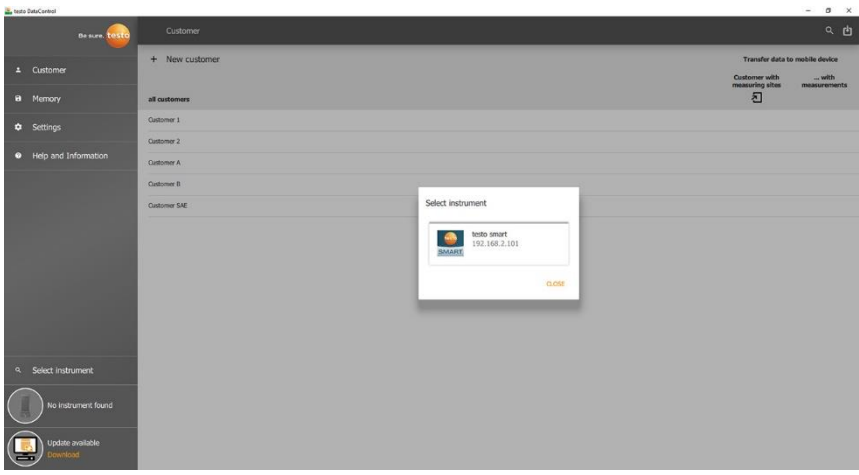

**4** Gerät auswählen.

Sicherheitshinweis erscheint.

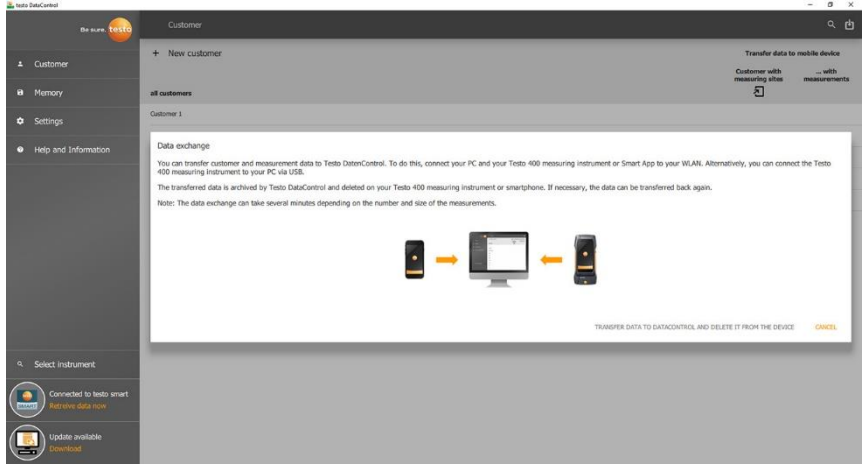

- **5 Daten an DataControl übertragen und vom Gerät löschen [Transfer data to DataControl and delete from instrument]** anklicken.
- Die Daten wurden erfolgreich übertragen.

1

1

# **9 Instandhaltung**

## **9.1 Kalibrierung**

testo 570s wird standardmäßig mit einem Werks-Kalibrierzertifikat ausgeliefert.

In vielen Applikationen empfiehlt sich eine Re-Kalibrierung in einem Intervall von 12 Monaten.

Diese können durch Testo Industrial Services (TIS) oder andere zertifizierte Dienstleister durchgeführt werden.

Bitte kontaktieren Sie Testo für weiterführende Informationen.

## **9.2 Gerät reinigen**

Verwenden Sie keine scharfen Reinigungs- oder Lösungsmittel! Schwache Haushaltsreiniger oder Seifenlaugen können verwendet werden.

**>** Reinigen Sie das Gehäuse des Geräts bei Verschmutzung mit einem feuchten Tuch.

## **9.3 Anschlüsse sauber halten**

**>** Schraubanschlüsse sauber und frei von Fett und anderen Ablagerungen halten, bei Bedarf mit einem feuchten Tuch reinigen.

# **9.4 Ölrückstände entfernen**

**>** Ölrückstände im Ventilblock mit Druckluft vorsichtig ausblasen.

## **9.5 Messgenauigkeit sicherstellen**

Bei Bedarf hilft Ihnen der Testo-Kundendienst gerne weiter.

- **>** Gerät regelmäßig auf Dichtigkeit prüfen. Zulässigen Druckbereich einhalten!
- **>** Gerät regelmäßig kalibrieren (Empfehlung: jährlich).

## **9.6 Batterien wechseln**

- $\mathcal{I}$  Gerät ist ausgeschaltet.
- **1** Die Aufhängevorrichtung ausklappen, Clip lösen und den Deckel des Batteriefachs entfernen.

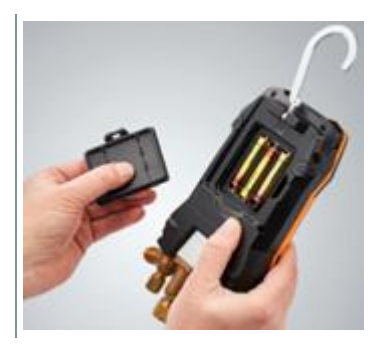

- **2** Leere Batterien entnehmen und neue Batterien (3 x Typ AA Alkaline) in das Batteriefach einlegen. Polung beachten!
- **3** Deckel des Batteriefachs aufsetzen und schließen (Clip muss einrasten).
- **4** Gerät einschalten.

# **10 Technische Daten**

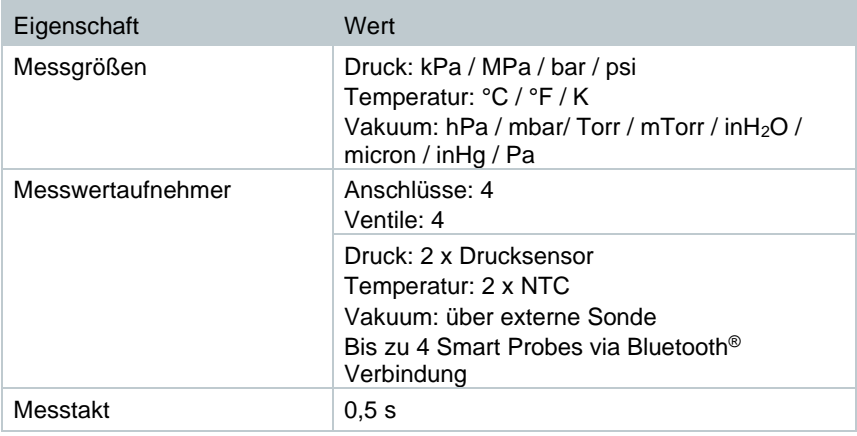

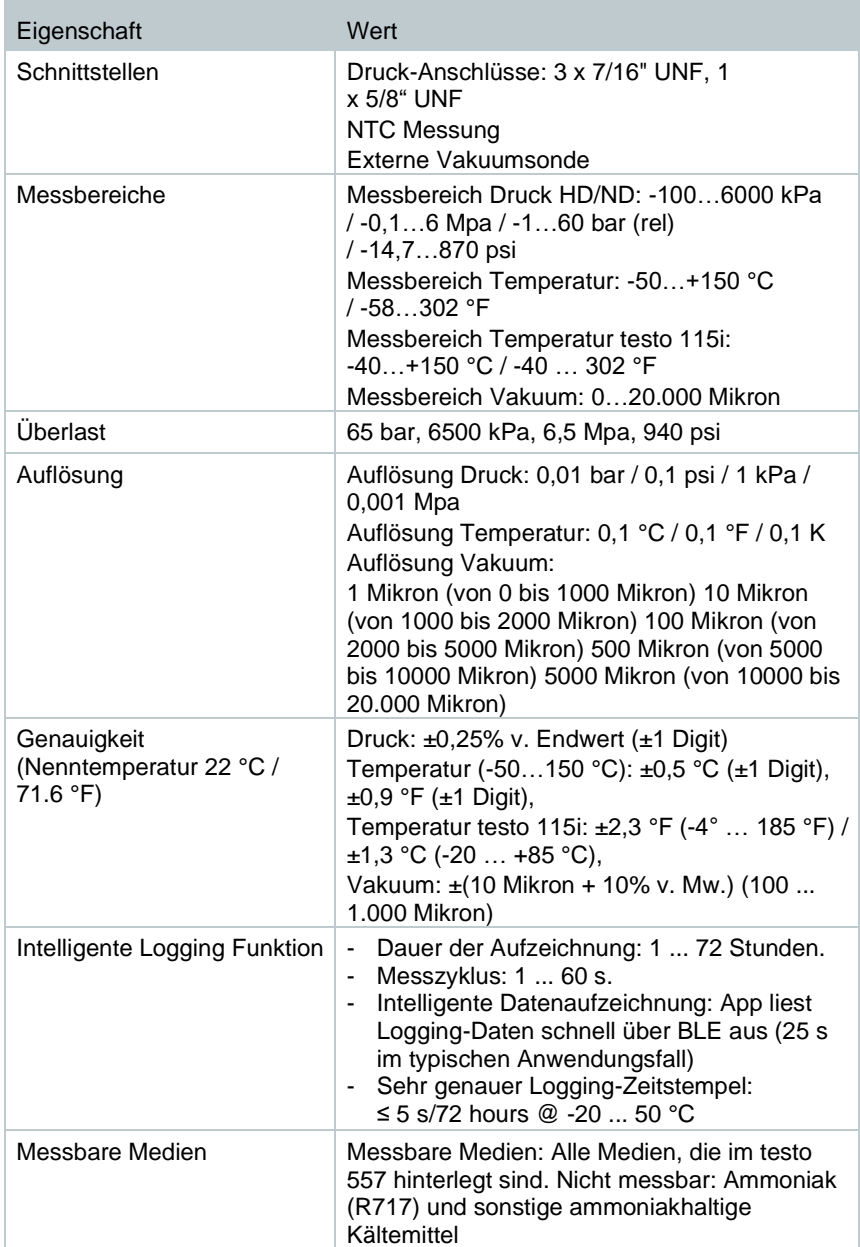

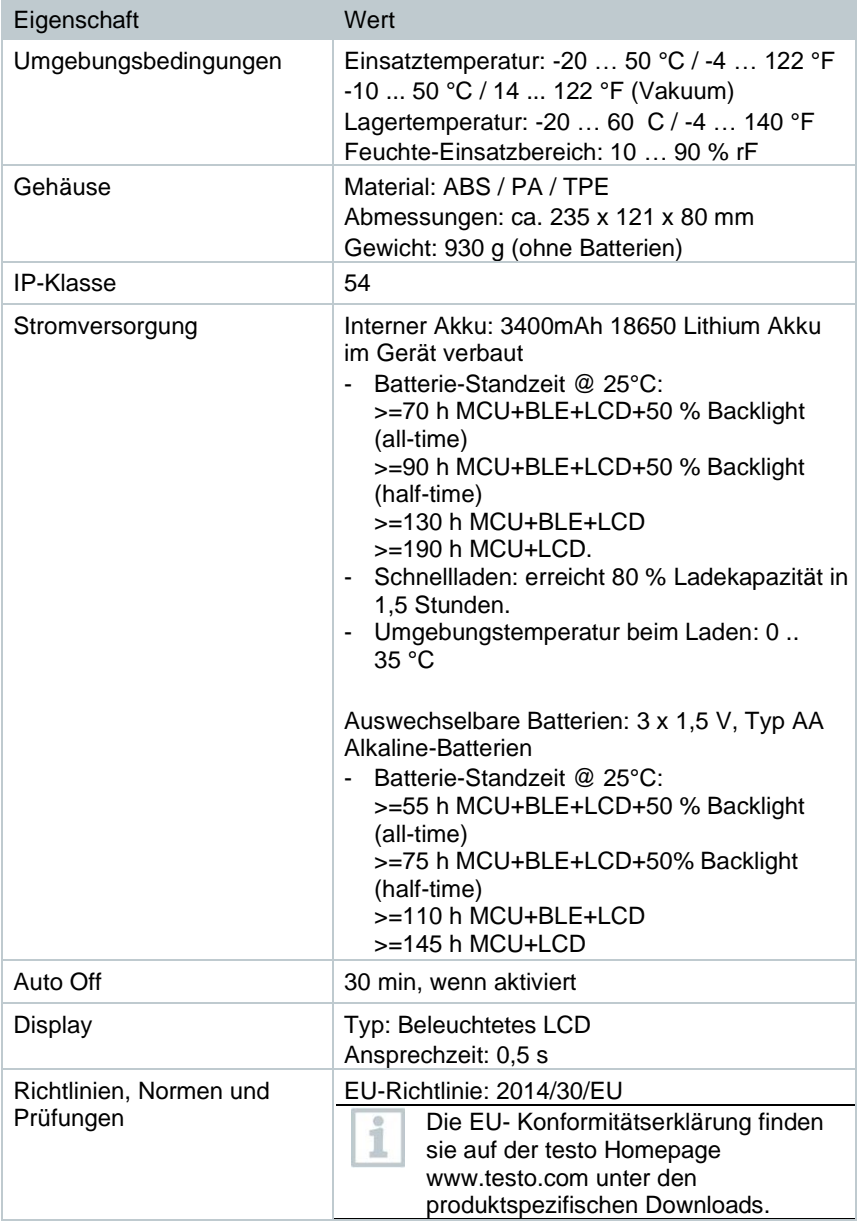

m.

#### **Verfügbare Kältemittel**

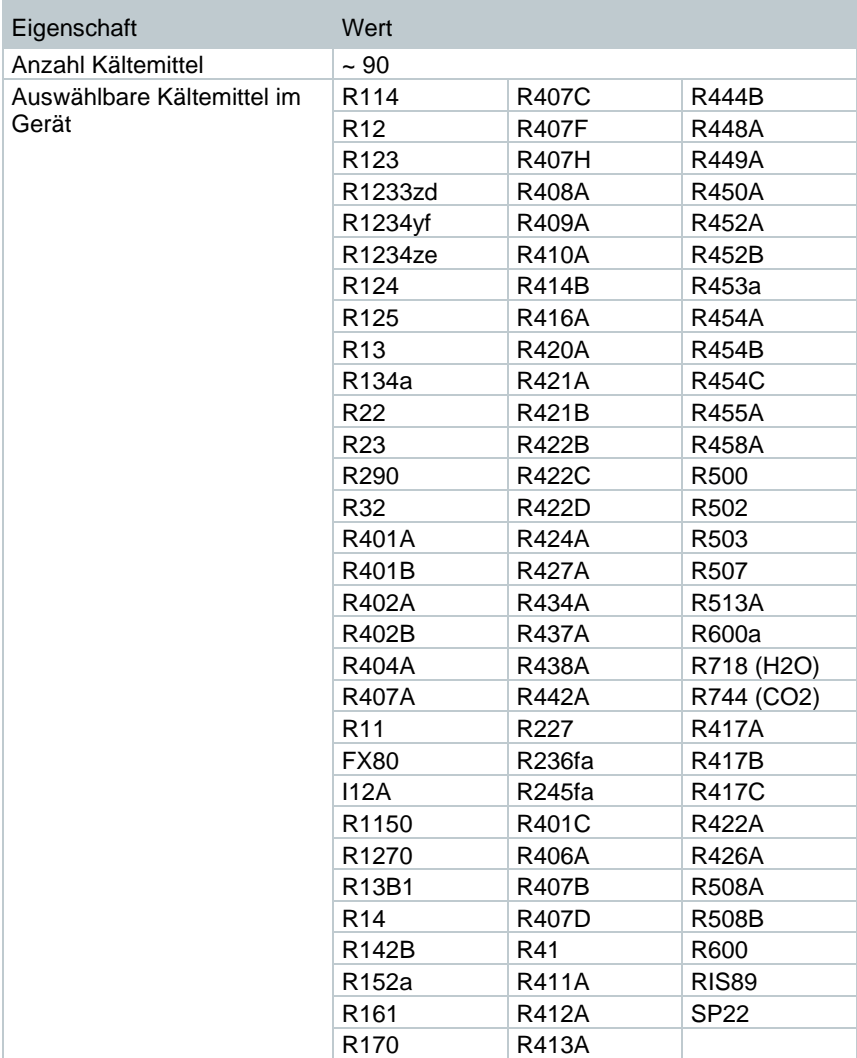

# **11 Tipps und Hilfe**

## **11.1 Fragen und Antworten**

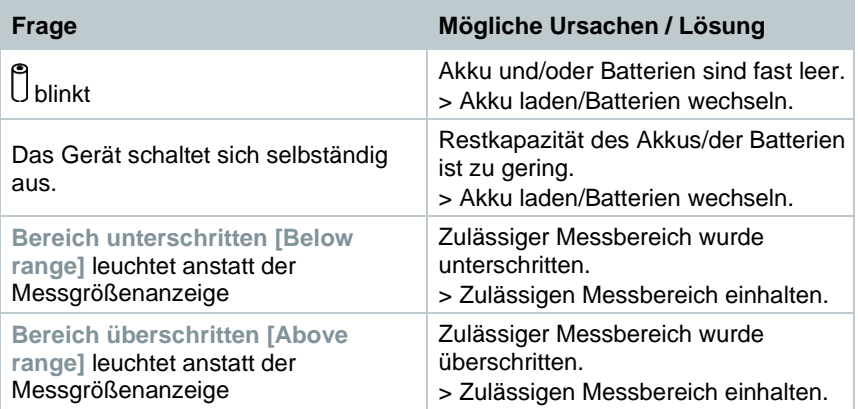

## **11.2 Error Codes**

### **11.2.1 Hauptansicht**

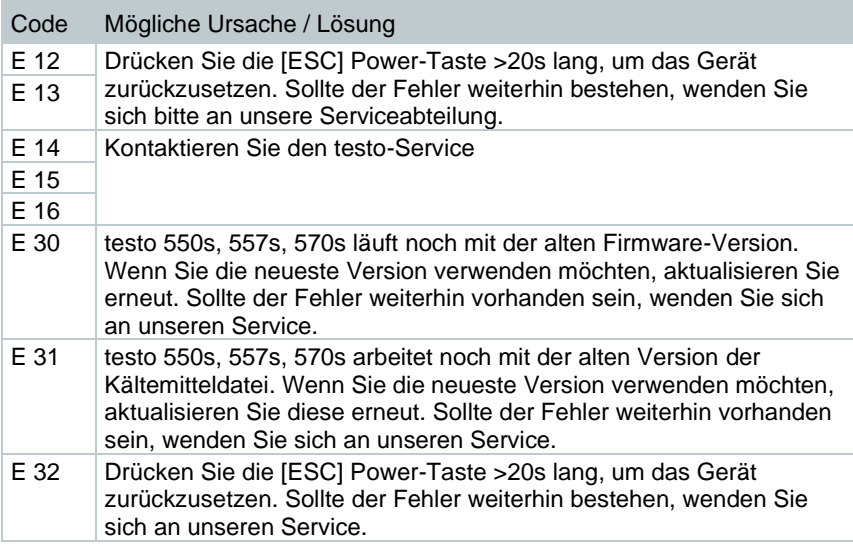

### **11.2.2 Statusansicht**

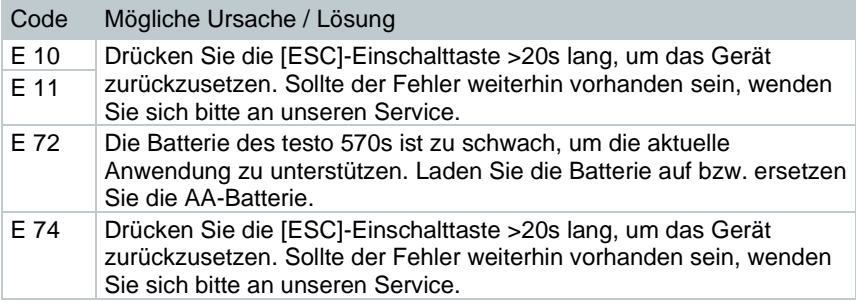

## **11.3 Zubehör und Ersatzteile**

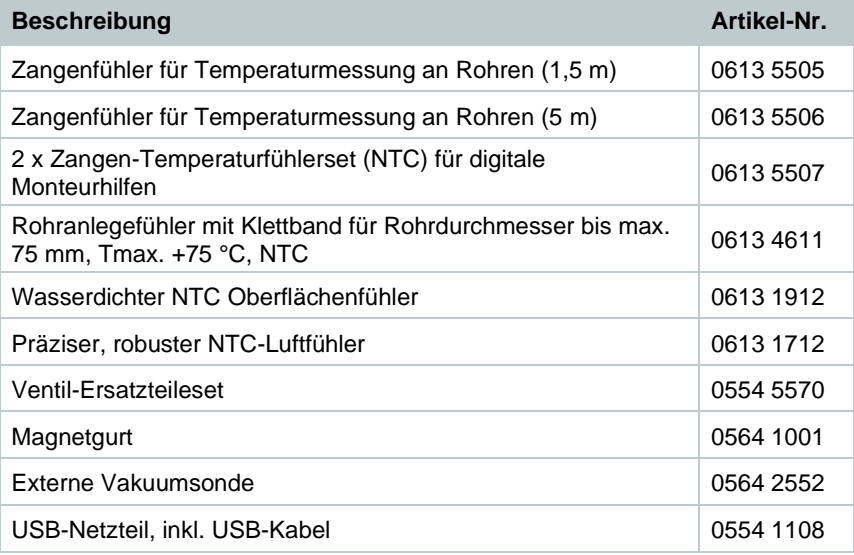

Eine vollständige Liste aller Zubehör- und Ersatzteile finden Sie in den Produktkatalogen und -broschüren oder im Internet unter: www.testo.com

# **12 Support**

Aktuelle Informationen zu Produkten, Downloads und Links zu Kontaktadressen für Supportanfragen finden Sie auf der Testo Webseite unter: www.testo.com.

Wenn Sie Fragen haben, wenden Sie sich bitte an Ihren Händler oder den Testo-Kundendienst. Kontaktdaten finden Sie auf der Rückseite dieses Dokuments oder im Internet unter **www.testo.com/service-contact.**

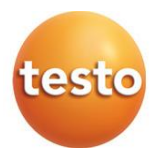

#### **Testo SE & Co. KGaA**

Celsiusstr. 2 79822 Titisee-Neustadt Germany Tel.: +49 7653 681-0 E-Mail: info@testo.de [www.testo.c](http://www.testo./)om

0970 5705 de 02 - 07.2023